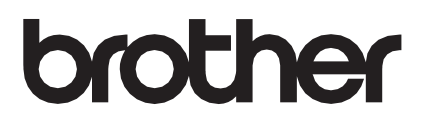

# **Sistemul de alimentare cu role**

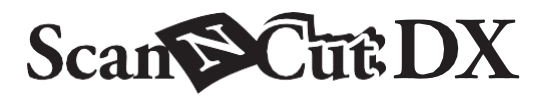

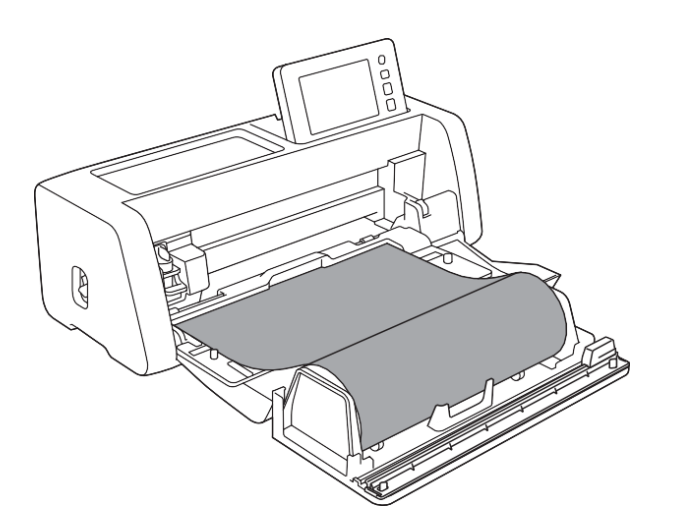

# **CUPRINS**

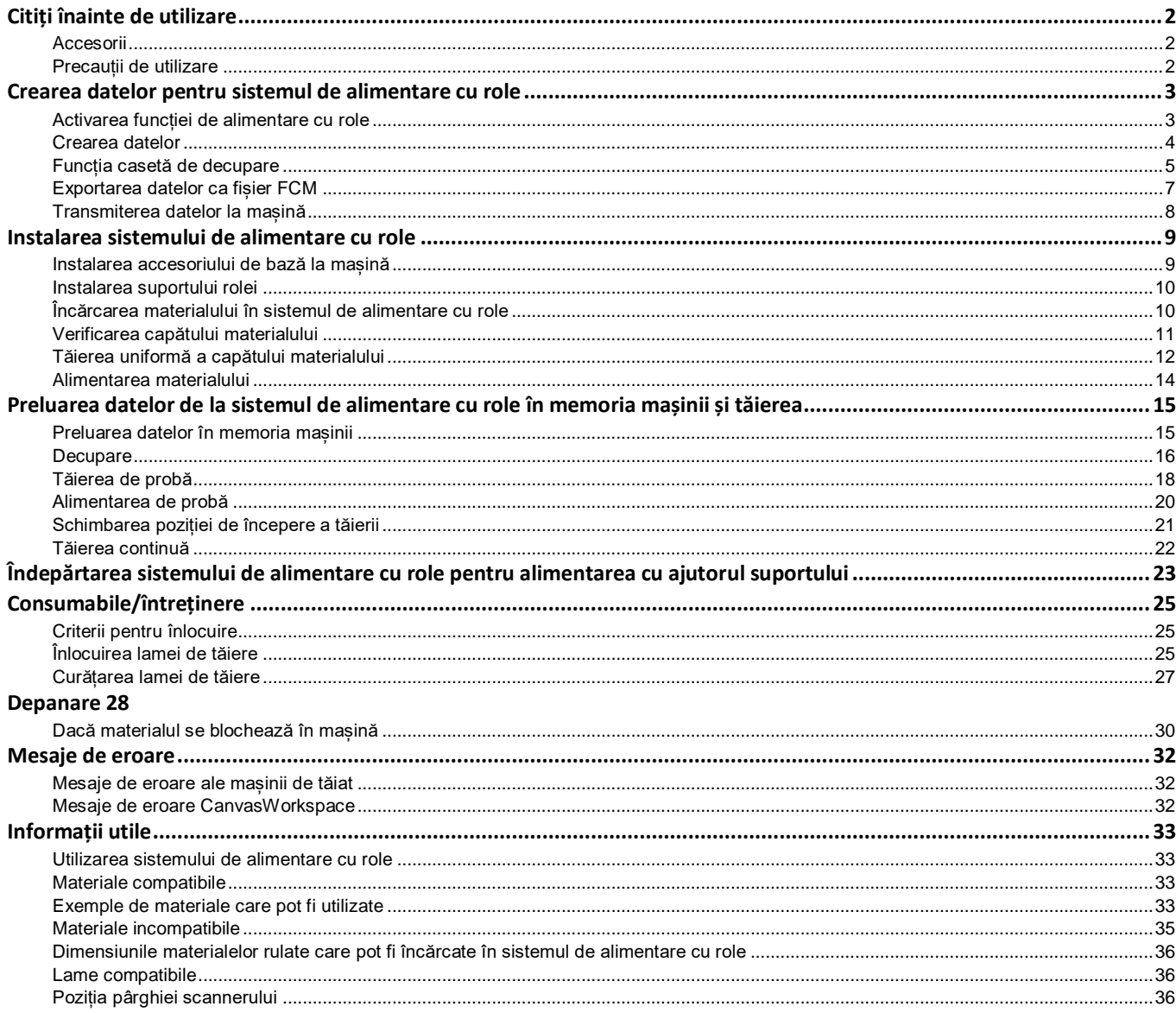

# <span id="page-3-1"></span><span id="page-3-0"></span>**Accesorii**

După achiziționarea acestui set, verificați conținutul.

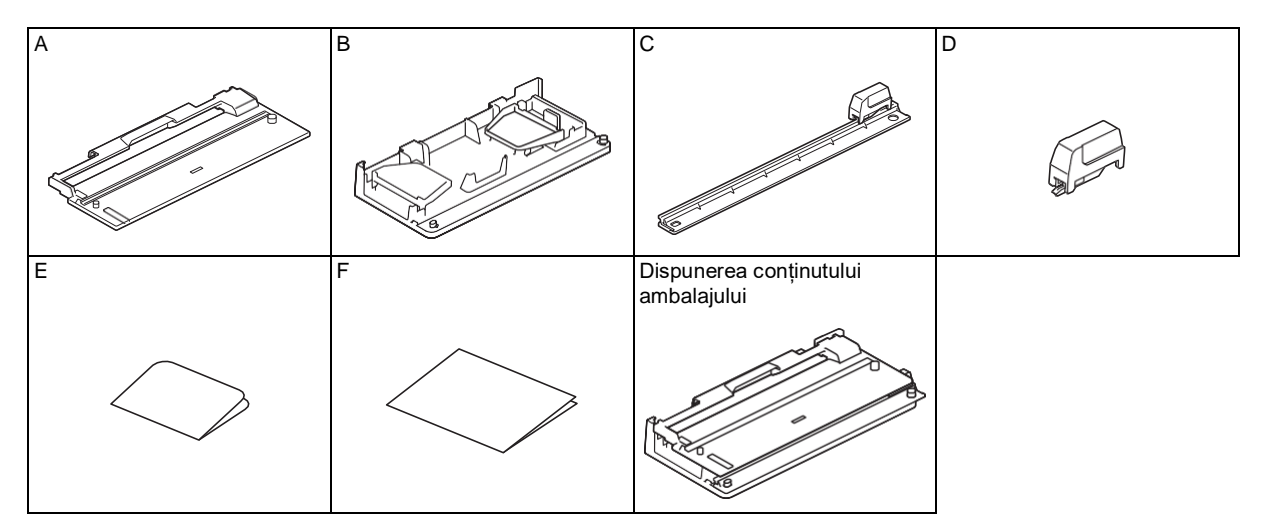

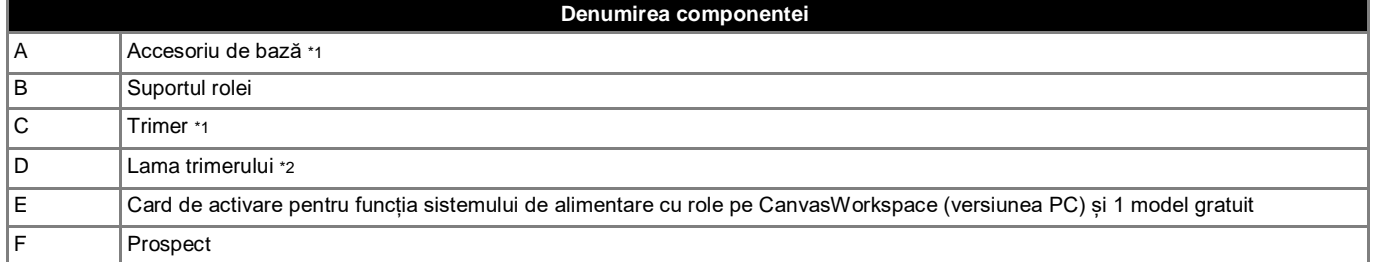

\*1 Această componentă este atașată la suportul rolei (B).

\*2 [Această componentă este atașată la trimer \(C\).](#page-27-0) [Nu scoateți decât pentru înlocuire.](#page-27-0) [Dacă piesa este demontată, consultați](#page-27-0)  ["Instalarea lamei trimerului](#page-27-0) [de la pagina 26.](#page-27-0)

Această componentă este consumabilă. Dacă marginea de tăiere se tocește, achiziționați CADXRFC1 (lamă trimer). Achiziționați consumabilele de la distribuitorul autorizat de la care ați cumpărat sistemul de alimentare cu role.

# <span id="page-3-2"></span>**Precauții de utilizare**

- Acest accesoriu a fost conceput special pentru modelul ScanNCut DX. Acesta nu poate fi utilizat cu alt model decât ScanNCut DX.
- Pentru a utiliza funcția sistemului de alimentare cu role, trebuie să instalați aplicația dedicată CanvasWorkspace (versiunea PC) pe computerul dvs.
- Nu se pot utiliza decât materiale rulate cu o lățime de 305 mm (12").
- Conținutul acestui document poate fi modificat fără nicio notificare.
- Capturile de ecran din acest manual sunt oferite doar cu scop de exemplificare și pot diferi de ecranele reale.

# **Înainte de a începe, citiți secțiunea** ["Informații utile" de la pagina 33.](#page-34-0)

# <span id="page-4-0"></span>**Crearea datelor pentru sistemul de alimentare cu role**

Puteți crea date pentru alimentatorul cu role cu ajutorul aplicației CanvasWorkspace (versiunea PC).

- Descărcați și instalați CanvasWorkspace (versiunea PC) (ver. 2.0.0 sau mai recentă) pe computerul dvs. [\(http://s.brother/cuoad/](http://s.brother/cuoad/))
- Pentru a utiliza serverul CanvasWorkspace, aveți nevoie de un ID de conectare la CanvasWorkspace. Dacă nu aveți un cont gratuit, faceți clic pe [Creare cont nou] pe ecranul care se afișează după instalare, apoi urmați instrucțiunile de pe ecran pentru a crea un cont.
- Datele nu pot fi create și editate în CanvasWorkspace (versiunea de internet).

# **Activarea funcției de alimentare cu role**

- 1 **Porniți CanvasWorkspace pe un computer.**
- 2 **În CanvasWorkspace, selectați [Setări de cont...] din meniul [Ajutor].**

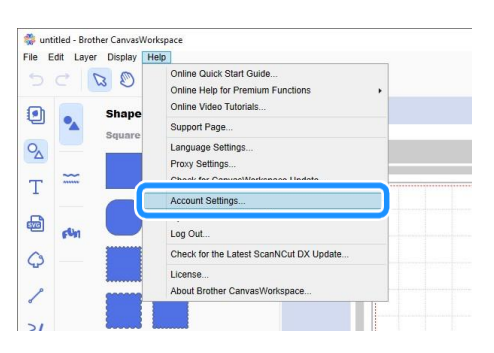

#### 3 **Faceți clic pe [Activarea funcției premium].**

<span id="page-4-1"></span>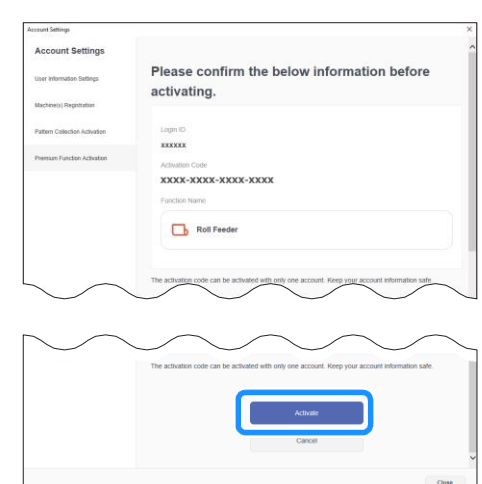

#### 6 **Faceți clic pe [OK] pentru a finaliza activarea.**

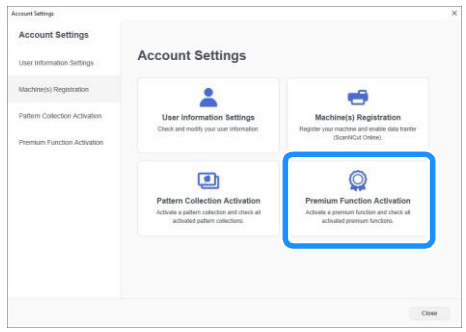

#### 4 **Introduceți codul de activare de pe cardul de activare inclus și apoi faceți clic pe [Activare].**

- Pentru activare, aveți nevoie de o conexiune la internet.
- Literele cu majuscule "O" și "I" nu sunt utilizate în codul de activare.
- Codul de activare este valabil pentru un singur ID de conectare la CanvasWorkspace. Nu puteți folosi din nou același cod de activare.

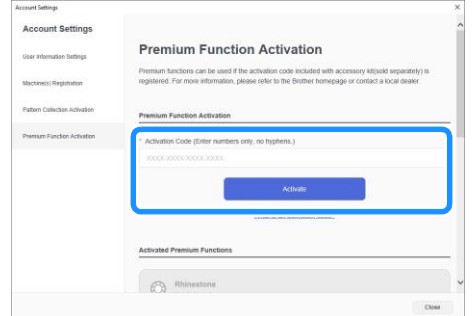

**5 După ce se afișează mesajul de confirmare a activării, confirmați informațiile, apoi faceți clic pe [Activare], dacă acestea sunt corecte.**

# <span id="page-5-0"></span>**Crearea datelor**

Puteți crea date pentru sistemul de alimentare cu role cu ajutorul aplicației CanvasWorkspace.

# ■**Pregătirea formatului**

- 1 **Porniți CanvasWorkspace pe un computer.**
- 2 **Faceți clic pe (Planșă de lucru) din partea dreaptă a ecranului.**

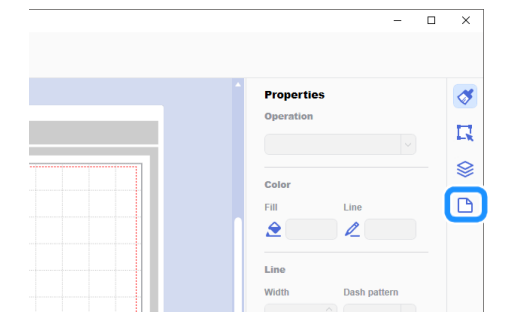

 Panoul [Planșă de lucru] se afișează în panoul de control.

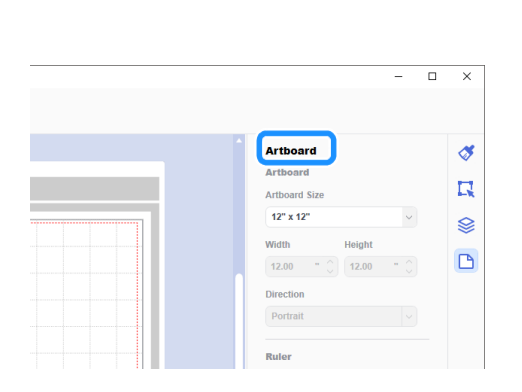

3 **Selectați [Material rulat] de sub [Dimensiunea planșei de lucru].**

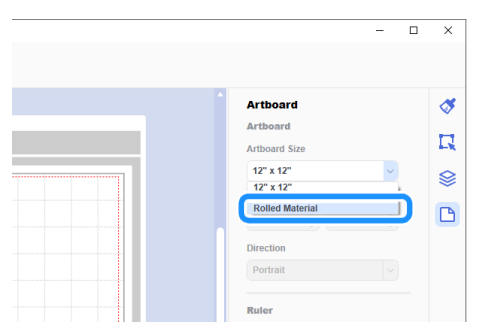

Pe fundal nu se afișează niciun suport.

4 **Dacă este necesar, modificați înălțimea și orientarea planșei de lucru.**

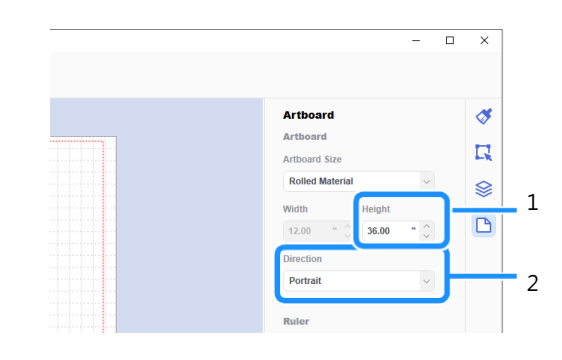

- 1 Înălțimea planșei de lucru
- 2 Orientarea planșei de lucru (Vertical/orizontal)
- Pregătirea formatului este finalizată.

#### Ž  **Rețineți**

- Orientarea datelor nu se schimbă automat dacă se modifică orientarea planșei de lucru.
- Chiar dacă datele au fost create pe un format orizontal, acestea vor fi modificate la orientarea pe verticală în timpul exportării ca date de tăiere (fișier FCM). Pentru detalii privind datele de tăiere, consultați "Exportarea [datelor ca fișier FCM" de la pagina 7.](#page-8-0)
- Dimensiunea planșei de lucru este afișată ca dimensiunea materialului. Caseta roșie indică suprafața de tăiere. Tăierea nu poate fi efectuată deasupra, dedesubtul, în stânga sau în dreapta casetei.

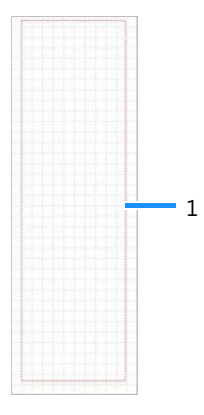

#### 1 Casetă roșie

# <span id="page-6-1"></span>■**Crearea datelor de tăiere**

Puteți să creați date originale în CanvasWorkspace sau puteți importa date, apoi le puteți edita. Pentru acest exemplu, vom crea date prin editarea unui model pre-instalat.

1 **Selectați (Sistemul de alimentare cu role) din panoul de obiecte, apoi trageți modelul pe suprafața de lucru.**

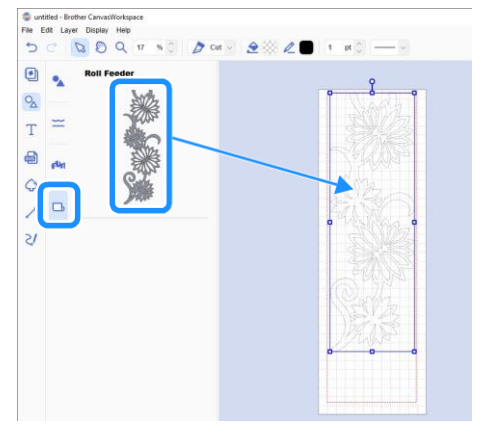

# **Rețineți**

- Reglați modelul astfel încât să se potrivească în caseta roșie. Pentru detalii, consultați "Crearea [datelor" de la pagina](#page-5-0) 4.
- Modelul poate fi poziționat pe suprafața de desen și dacă faceți clic pe model.
- Datele create cu mașina, de exemplu, datele scanate sau modelele integrate, pot fi utilizate și cu sistemul de alimentare cu role. După importarea datelor în aplicația CanvasWorkspace, selectați [Material rulat] de sub [Dimensiunea planșei de lucru], apoi exportați-l ca fișier FCM.

#### **2 Editați modelul.**

# **Rețineți**

- Pentru detalii privind editarea în aplicația CanvasWorkspace, selectați [Tutoriale video online...] din meniul [Ajutor].
- Adăugând o margine la începutul datelor, puteți tăia în mod continuu mai multe copii cu o anumită spațiere între ele.
- După crearea datelor de tăiere, exportați-le sau transferațile în mașina de tăiat. Pentru detalii privind exportarea datelor într-un computer sau un drive USB ca fișier FCM, (care poate fi copiat pe o mașină de tăiat), consultați ["Exportarea datelor ca fișier FCM" de la](#page-8-0) [pagina](#page-8-0) 7. Pentru detalii privind transferarea datelor în mașină, consultaț[i](#page-9-0) ["Transmiterea datelor către mașină" de la pagina](#page-9-0) 8.

# <span id="page-6-0"></span>**Funcția casetă de decupare**

Decuparea este procesul de îndepărtare a părților inutile din jurul unui model tăiat cu scopul de a lăsa părțile dorite pe hârtia sau pelicula suport.

Cu ajutorul funcției "casetă de decupare", puteți tăia o casetă (o casetă de decupare) în jurul modelului, ușurând desprinderea părților inutile.

Pentru acest exemplu, vom folosi modelele incluse în aplicație.

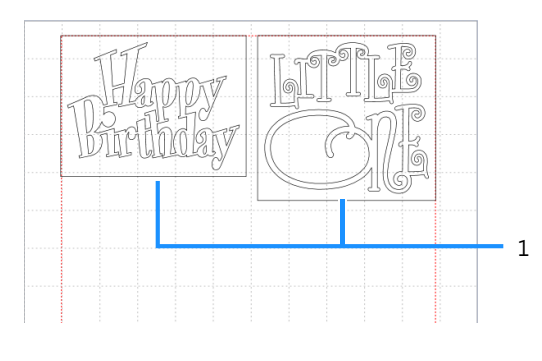

1 Caseta de decupare

Următoarea imagine prezintă diferența dintre procedura de decupare cu și fără casetă de decupare.

● Fără caseta de decupare

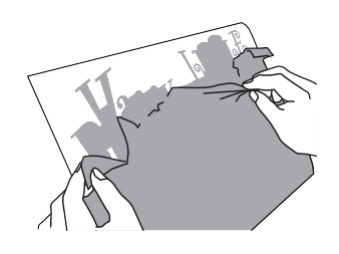

Atunci când dezlipiți părți inutile mari, acestea se lipesc unele de altele sau de părțile necesare, ceea ce îngreunează dezlipirea.

Cu caseta de decupare

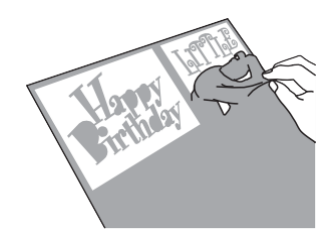

Tăierea unei casete de decupare are ca rezultat separarea părților inutile în unele de dimensiuni mai mici, ceea ce ușurează dezlipirea. 1 **Faceți clic pe (Editare) în partea dreaptă a ecranului.**

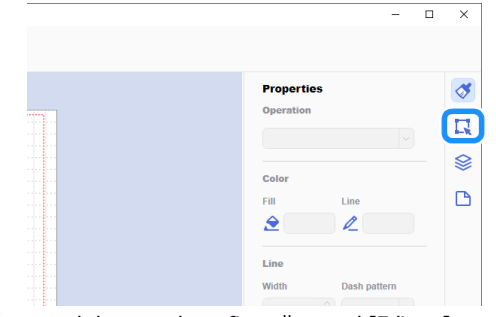

În panoul de control se afișează panoul [Editare].

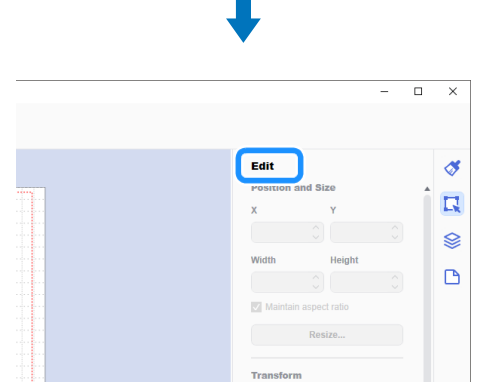

<span id="page-7-0"></span>2 **Selectați modelul, apoi faceți clic pe [Caseta de decupare...].**

| $D = 24.004 + 0.006 + 0.006 + 0.006 + 0.006$                                                                                                    |                                                                                                    |
|----------------------------------------------------------------------------------------------------|----------------------------------------------------------------------------------------------------|
| Θ<br>Words<br>×<br>e<br>T<br><b>Guandma</b><br>$=$<br>a<br><b>Chi &amp; San Ba</b><br>$\frac{1}{2}$<br>$\mathbb{R}$<br>Ù<br>$\mathbf{o}_{\mathbf{c}}$<br><b>WELLOV</b><br><b>BOGS</b> | Edit<br>$\overline{\mathcal{A}}$<br>一、山平<br>$\alpha$<br>π<br>ė<br>Adam<br>Align Objects<br>D<br>ある道<br>开户面<br>Distribute Olaverte<br>49.75%<br>Deblin's lower<br><b>Controlling</b><br><b>Pracess Overlap</b><br>0.899<br>Officer<br>DRust. |
| w Pitcher                                                                                                    | <b>Reading Box</b><br>Wooding Dox                                                                                                    |

Se afișează caseta de dialog [Creare casetă de decupare].

<span id="page-7-1"></span>3 **Selectați modul de specificare a dimensiunii casetei de decupare.**

■**[Specificați spațierea față de obiectul selectat]**

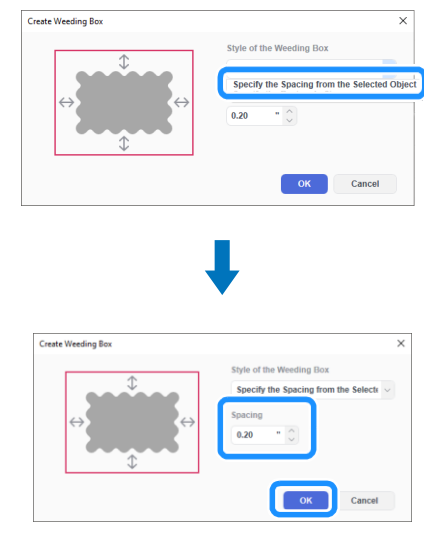

Specificați valorile, și apoi faceți clic pe [OK].

# ■**[Specificați dimensiunea dreptunghiului]**

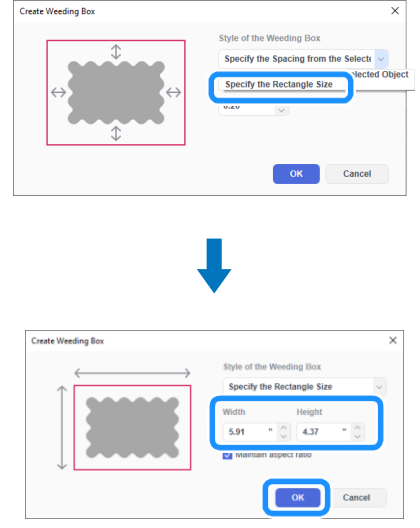

Specificați valorile, și apoi faceți clic pe [OK].

- 4 **Repetați pașii** [2](#page-7-0) **și** [3](#page-7-1) **pentru fiecare obiect care urmează să fie tăiat cu ajutorul unei casete de decupare.**
	- caseta de decupare este creată.

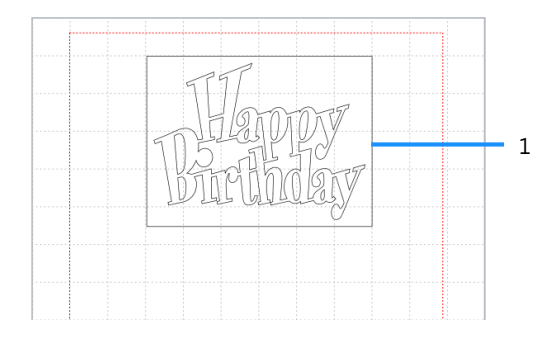

#### 1 Caseta de decupare

# **Rețineți**

• Datele pentru o casetă de decupare creată sunt salvate pe un nivel separat față de datele modelului.

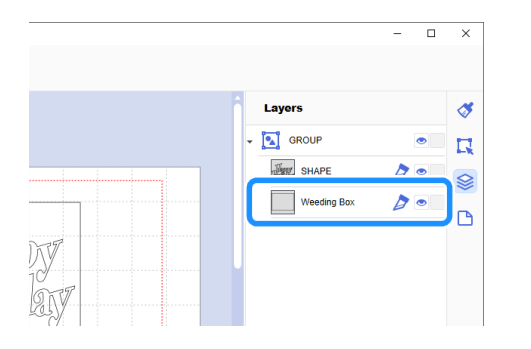

# <span id="page-8-0"></span>**Exportarea datelor ca fișier FCM**

Salvați datele ca fișier FCM în computer sau pe un drive USB, apoi folosiți drive-ul USB pentru a transfera datele în mașina de tăiat.

 Pentru detalii privind transferul corect al datelor din CanvasWorkspace într-o mașină de tăiat, consultați ["Transmiterea datelor](#page-9-0) [la mașină" de la pagina](#page-9-0) 8.

# ■**Salvarea datelor pe un drive USB**

1 **Introduceți drive-ul USB în portul aferent din computer.**

2 **În CanvasWorkspace, selectați [Exportare fișier FCM…] din meniul [Fișier].**

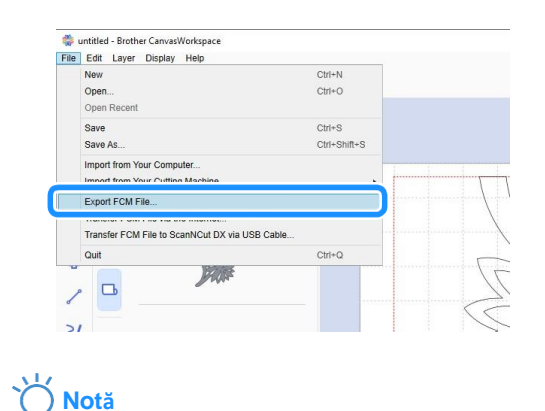

• Pentru a exporta datele într-un sistem de alimentare cu role, atunci când editați datele, selectați [Materialul rulat] de sub [Dimensiunea planșei de lucru]. Înainte de a exporta datele, verificați din nou această setare. Pentru detalii, consultați ["Crearea datelor" de la pagina 4](#page-5-0).

#### 3 **Selectați [Drive USB(\*)] ca destinație, apoi faceți clic pe [Salvare].**

\* Această denumire diferă în funcție de sistemul de operare utilizat.

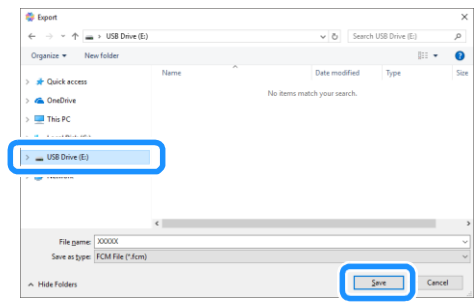

Datele sunt salvate ca fișier FCM pe drive-ul USB.

# <span id="page-9-0"></span>**Transmiterea datelor la mașină**

Datele deschise în CanvasWorkspace pot fi transferate la o mașină de tăiat ca fișier FCM (care poate fi apoi preluat de mașina de tăiat).

# ■**Transferul de date cu ajutorul cablului USB (compatibil doar cu Windows)**

1 **Introduceți conectorii cablului USB în porturile USB corespunzătoare de pe computer și mașina de tăiat.**

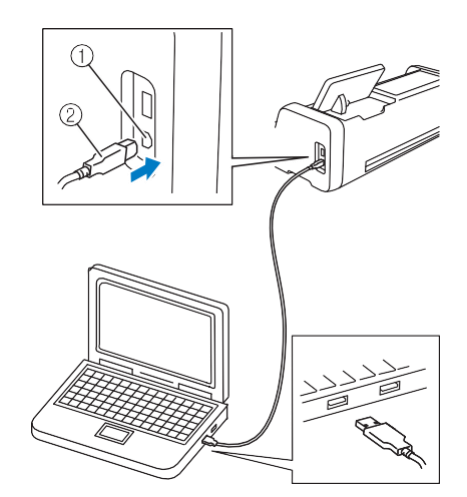

#### 1 Port USB computer

2 Cablu USB

# **Notă**

- Conectorii de pe cablul USB pot fi introduși în port într-o singură direcție. În cazul în care conectorul unui cablu este introdus cu dificultate, nu forțați și verificați orientarea conectorului.
- Atunci când transferați date pentru un sistem de alimentare cu role la o mașină de tăiat, ecranul de pornire trebuie să fie afișat pe mașină.

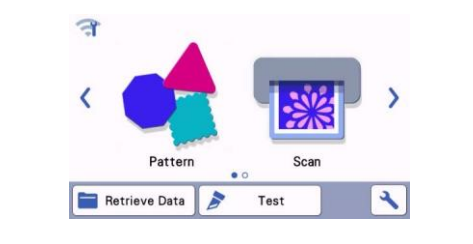

#### 2 **În CanvasWorkspace, selectați [Transfer fișier FCM la ScanNCut prin cablu USB...] din meniul [Fișier].**

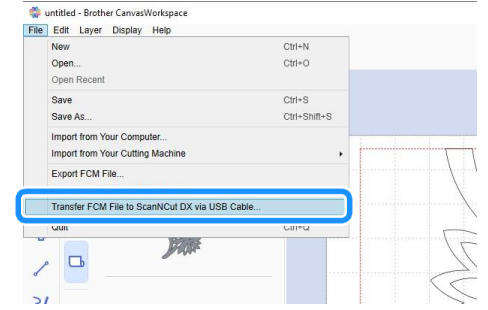

 Dacă se afișează un mesaj care indică faptul că datele nu au fost transmise la mașină, confirmați detaliile apoi faceți clic pe [OK].

# **Notă**

• Pentru a transfera datele la un sistem de alimentare cu role, atunci când editați datele, selectați [Materialul rulat] de sub [Dimensiunea planșei de lucru]. Înainte de a transfera datele, verificați din nou această setare. Pentru detalii, consultati ["Crearea datelor" de la pagina 4](#page-5-0).

# ■**Transferul de date prin intermediul conexiunii la rețeaua wireless**

- Pentru aceasta, aveți nevoie de o conexiune la internet.
- Mașina trebuie să fie conectată la rețeaua wireless. Această funcție nu poate fi folosită decât după stabilirea unei conexiuni la CanvasWorkspace. Pentru detalii privind stabilirea unei conexiuni, consultați ghidul de instalare a rețelei wireless pentru mașina de tăiat.

#### 1 **În CanvasWorkspace, selectați [Transfer fișier FCM la ScanNCut prin internet...] din meniul [Fișier].**

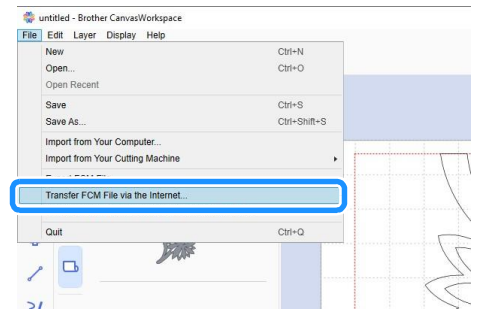

 Dacă se afișează un mesaj care indică faptul că datele nu au fost transmise la mașină, confirmați detaliile apoi faceți clic pe [OK].

# **Notă**

• Pentru a transfera datele la un sistem de alimentare cu role, atunci când editați datele, selectați [Materialul rulat] de sub [Dimensiunea planșei de lucru]. Înainte de a transfera datele, verificați din nou această setare. Pentru detalii, consultați ["Crearea datelor" de la pagina 4](#page-5-0).

# <span id="page-10-0"></span>**Instalarea sistemului de alimentare cu role**

Pentru a instala sistemul de alimentare cu role în vederea tăierii, mașina de tăiat trebuie pregătită pentru instalarea sistemului de alimentare cu role și a materialului rulat pe mașină.

#### <span id="page-10-1"></span>**Instalarea accesoriului de bază la mașină**

<span id="page-10-2"></span>1 **Apăsați pe ecranul de pornire pentru a afișa următorul ecran.**

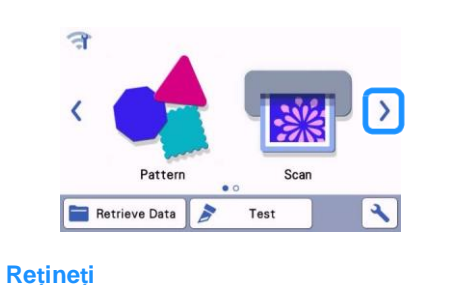

- Atunci când folosiți sistemul de alimentare cu role, opțiunile "Achiziționare date" și "Testare" nu sunt disponibile. Selectați "sistemul de alimentare cu role" pentru a utiliza aceste funcții. [\(pagina 15](#page-16-1) și [pagina 18\)](#page-19-0)
- Atunci când folosiți sistemul de alimentare cu role, opțiunea "Scanare" nu este disponibilă.

#### <span id="page-10-3"></span>2 Selectați "sistemul de alimentare cu role".

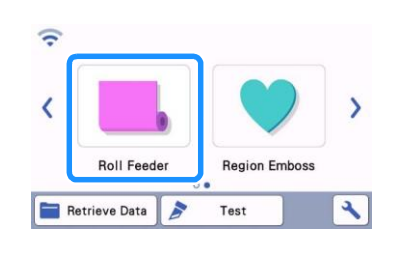

# **Rețineți**

• După selectarea "sistemului de alimentare cu rolă", se afișează următorul ecran. Selectați "Atașarea sistemului de alimentare cu role" pentru a confirma instrucțiunile de instalare a sistemului de alimentare.

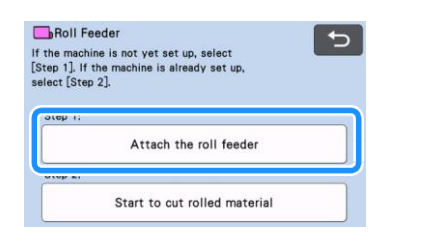

3 **Trageți pârghia de eliberare a sistemului de alimentare (din dreapta mașinii) spre dvs.**

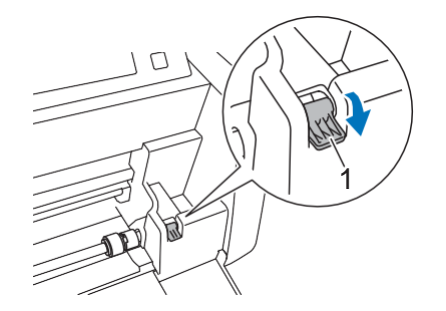

1 Pârghie de eliberare a sistemului de alimentare Doar partea dreaptă a arborelui este ridicată, iar

arborele este deblocat.

4 **Luați sistemul de alimentare cu role și butonul de blocare a acestuia apoi, în timp ce fixați în poziție sistemul de alimentare cu role, rotiți butonul de blocare spre spate, în poziția de deblocare ( ).**

Sistemul de alimentare cu role poate fi introdus.

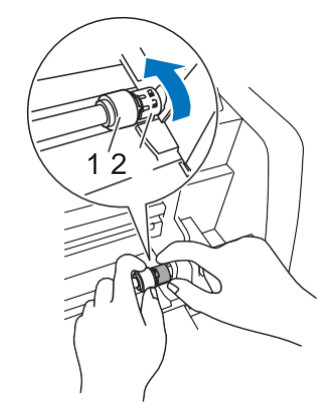

- 1 Sistem de alimentare cu role
- 2 Buton de blocare a sistemului de alimentare cu role

# $\overline{5}$  Introduceți sistemul de alimentare cu role de la  $\overline{\boxplus}$  la  $\overline{\Box}$ b.

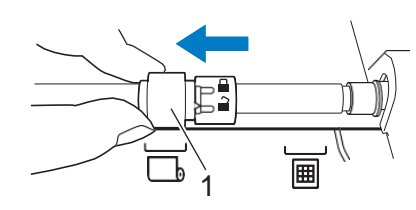

a Sistem de alimentare cu role

6 **Luați sistemul de alimentare cu role și butonul de blocare a acestuia apoi, în timp ce fixați în poziție sistemul de alimentare cu role, rotiți butonul de blocare spre dvs., în poziția de blocare ( ).**

Sistemul de alimentare cu role este blocat în poziție.

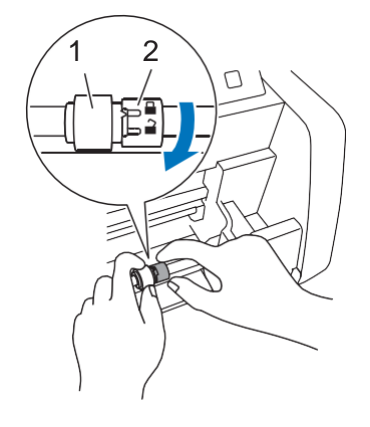

- 1 Sistem de alimentare cu role
- 2 Buton de blocare a sistemului de alimentare cu role

<span id="page-11-2"></span>7 **Returnați pârghia de eliberare a sistemului de alimentare (din dreapta mașinii) în poziția originală.**

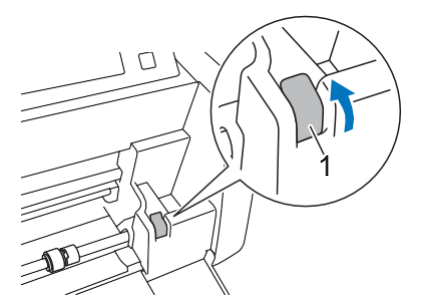

1 Pârghie de eliberare a sistemului de alimentare Doar partea dreaptă a arborelui este coborâtă, iar

arborele este blocat.

#### 8 **Instalați accesoriul de bază astfel încât capătul acestuia să se cupleze la arbore.**

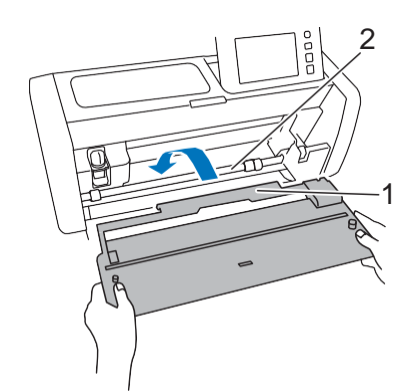

#### 1 Accesoriu de bază

#### 2 Arbore

# **Notă**

- Dacă sistemul de alimentare cu role nu este poziționat corect, accesoriul de bază nu poate fi instalat corect. Asigurați-vă că rola este în poziția corectă pentru a putea utiliza sistemul de alimentare cu role.
- Apăsați pe accesoriul de bază pentru a-l fixa ferm pe arbore.
- Asigurați-vă că accesoriul de bază este fixat pe capacul frontal al tăvii.

# <span id="page-11-0"></span>**Instalarea suportului rolei**

1 **Așezați suportul rolei astfel încât dinții săi să se fixeze în găurile din capacul frontal al tăvii.**

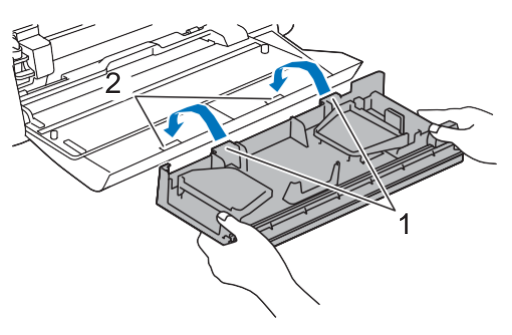

- 1 Dinții suportului rolei
- 2 Găuri în capacul frontal al tăvii

# 2 **Ridicați plăcuțele de ghidare pe fiecare latură a suportului rolei.**

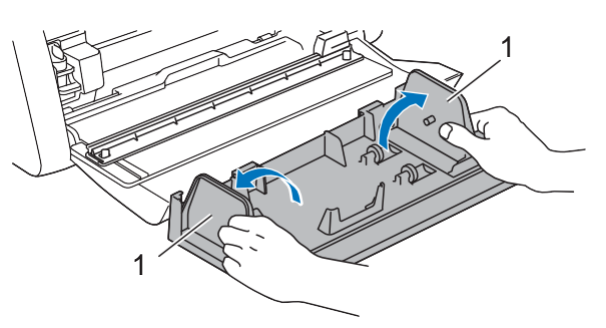

1 Plăcuța de ghidare

# <span id="page-11-1"></span>**Încărcarea materialului în sistemul de alimentare cu role**

1 **Introduceți materialul astfel încât dintele din plăcuța stângă de ghidare să intre în miezul de hârtie al materialului, apoi așezați rola pe cele patru role suport. Asigurați-vă că ați încărcat materialul astfel încât să se desfacă din partea de sus iar partea laterală să fie tăiată cu fața orientată în sus.**

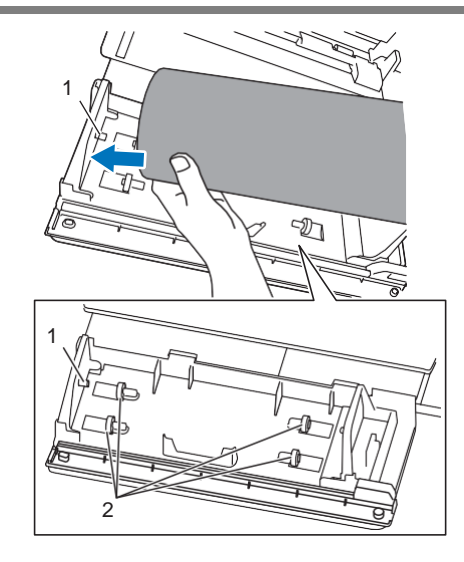

1 Dintele plăcuței de ghidare

2 Role suport

<span id="page-12-1"></span>2 **În timp ce apăsați pârghia de reglare, împingeți plăcuța dreaptă de ghidare pe rolă astfel încât să aliniați corect marginea stângă a materialului.**

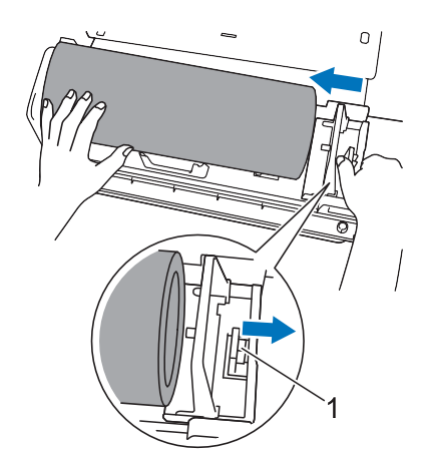

1 Pârghie de reglare

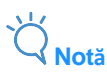

• Materialul este corect încărcat dacă există o distanță de 2 sau 3 mm între plăcuța de ghidare și partea dreaptă a rolei. După alinierea marginii stângi a materialului, reglați plăcuța de ghidare.

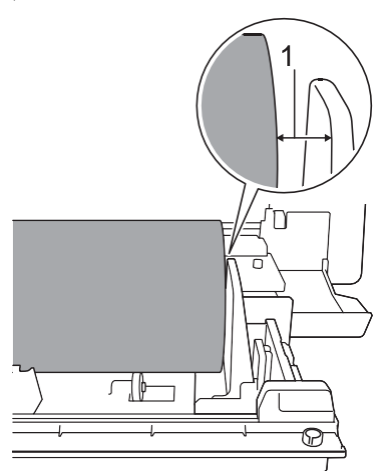

1 Distanță liberă de 2 până la 3 mm

<span id="page-12-0"></span>**Verificarea capătului materialului**

Capătul materialului trebuie să fie tăiat uniform, întrunind toate condițiile de mai jos.

1 Acesta trebuie să fie drept.

2 Marginile din stânga și din dreapta materialului trebuie să fie paralele.

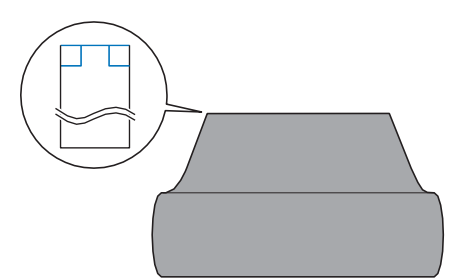

Dacă materialul nu întrunește ambele condiții de mai sus (1 și 2), este posibil ca acesta să nu fie alimentat corect. Înainte de a alimenta materialul, verificați următoarele.

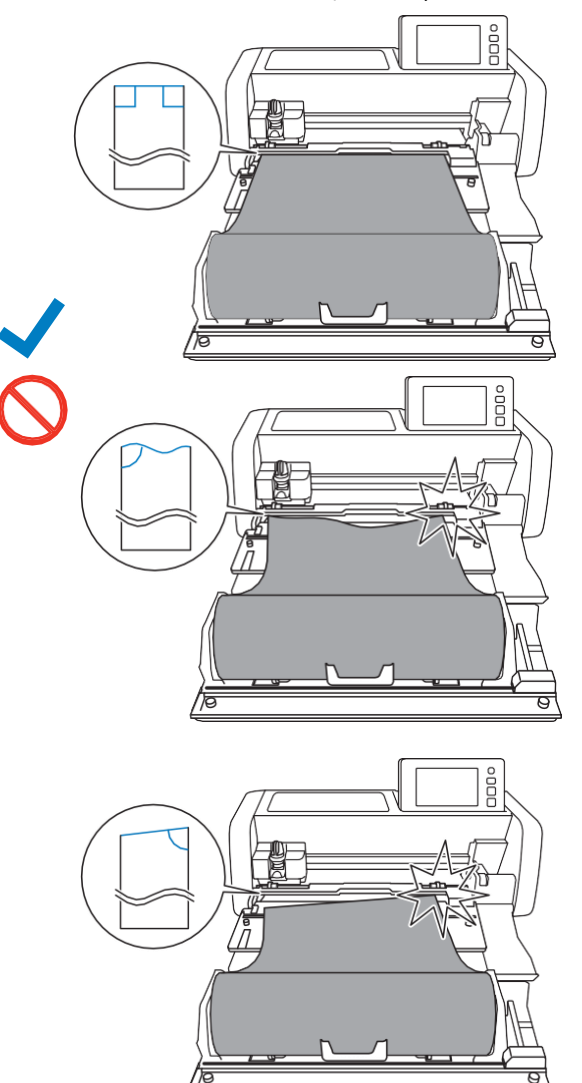

**Trageți capătul materialului până când ajunge la canalul de ghidare.**

• Verificați dacă partea ce urmează să fie tăiată este orientată cu fața în sus.

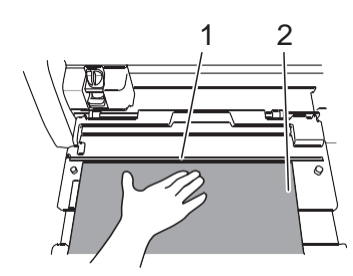

Canal de ghidare

Material

 **Asigurați-vă că marginea din stânga este aliniată cu ghidajul materialului rulat și capătul materialului este aliniat perfect cu canalul de ghidare.**

● Aliniat

Capătul materialului este perfect aliniat. Nu este necesar să tăiați uniform capătul materialului.

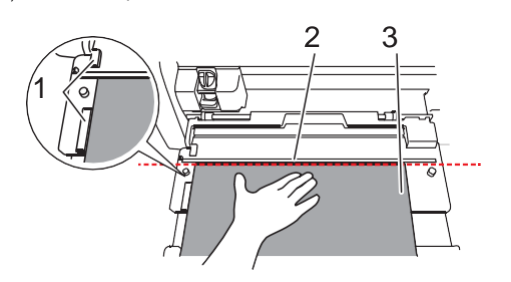

Ghidajul materialului rulat

- Canal de ghidare
- Material
- Alimentați materialul în mașină. Pentru detalii, consultați ["Alimentarea](#page-15-0) [materialului" de la pagina 14.](#page-15-0)

#### ● Nealiniat

Capătul materialului nu este perfect aliniat. Capătul materialului trebuie tăiat uniform.

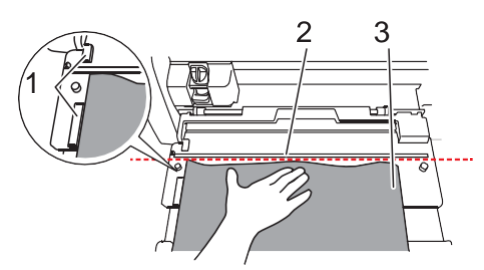

- Ghidajul materialului rulat
- Canal de ghidare
- Material
- Pentru detalii, consultați "Tăierea uniformă a capătului [materialului" de la](#page-13-0) [pagina 12.](#page-13-0)

# <span id="page-13-0"></span>**Tăierea uniformă a capătului materialului**

 **Trageți capătul materialului până când depășește canalul de ghidare.**

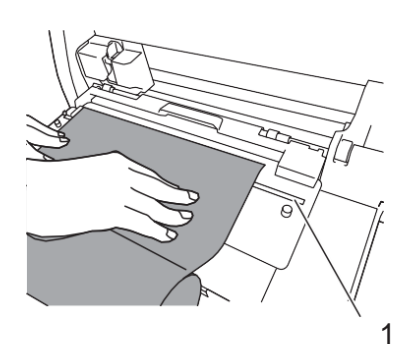

Canal de ghidare

**Scoateți trimerul din suportul rolei.**

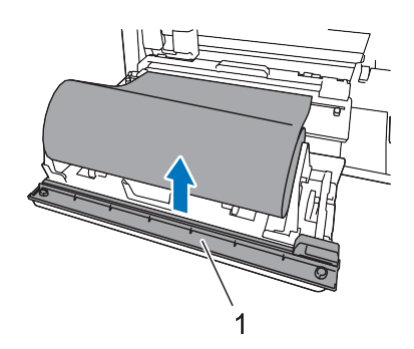

Trimer

#### **Instalați trimerul peste material.**

Aliniați găurile din trimer cu dinții accesoriului de bază, așa cum este ilustrat mai jos.

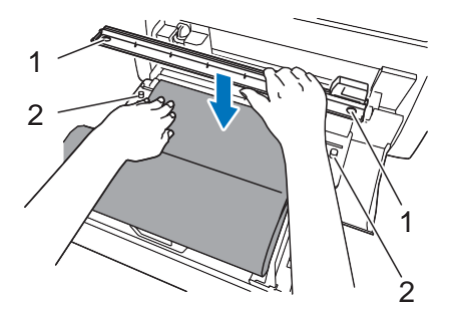

Gaură din trimer

Dintele accesoriului de bază

 **Aliniați marginea din stânga a materialului cu ghidajul materialului rulat.**

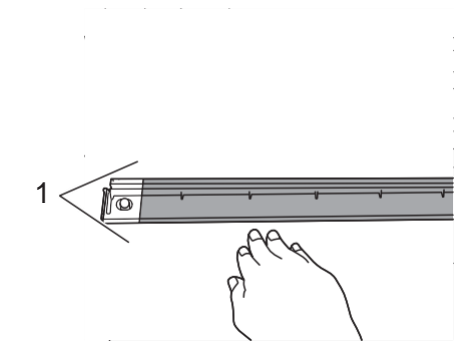

Ghidajul materialului rulat

5 **Asigurați-vă că lama trimerului este poziționată la capătul din dreapta al trimerului.**

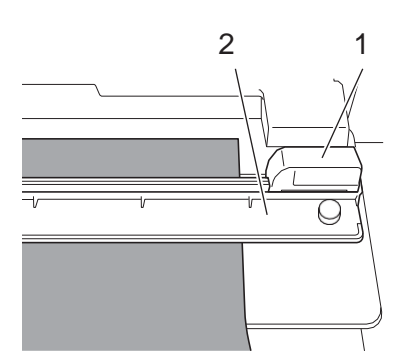

1 Lama trimerului

2 Trimer

$$
\overleftrightarrow{Q}_{\text{Notă}}
$$

• Lama trimerului poate tăia materialul doar dacă acesta este introdus din capătul din dreapta al trimerului. Materialul nu poate fi tăiat dacă este introdus din altă parte.

<span id="page-14-0"></span>6 **În timp ce păstrați marginea din stânga a materialului aliniată cu ghidajul materialului rulat, apăsați ferm trimerul în jos pe partea dreaptă a materialului. Fixându-le în poziție, introduceți lama trimerului de la dreapta la stânga pentru a tăia materialul.**

Introduceți lama trimerului, apăsând ușor.

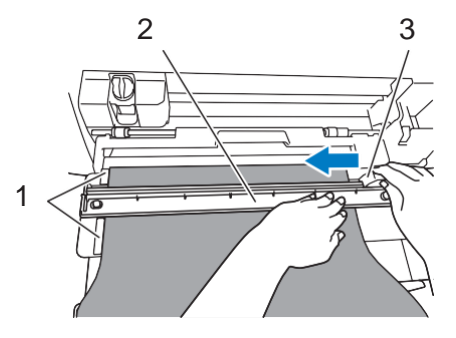

1 Ghidajul materialului rulat

2 Trimer

3 Lama trimerului

**Notă**

Dacă materialul nu se taie ușor:

- Dacă tăierea nu începe cu ușurință, de exemplu, dacă materialul prinde lama, în loc să permită alunecarea lamei cu forță excesivă, citiți următoarele observații și încercați din nou. Introducerea lamei trimerului cu forță excesivă poate provoca deteriorări.
	- Dacă materialul nu este foarte maleabil, apăsați ferm trimerul în jos pe partea dreaptă a materialului.
	- Dacă materialul este suficient de maleabil și se ondulează ușor, apăsați ferm trimerul în centrul materialului.

#### 7 **Returnați lama a capătul din dreapta al trimerului, apoi scoateți trimerul.**

Îndepărtați orice bucată de material tăiată.

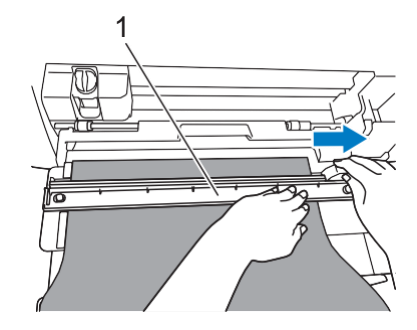

#### 1 Trimer

# **Rețineți**

• Trimerul demontat poate fi păstrat în partea din față a suportului rolei.

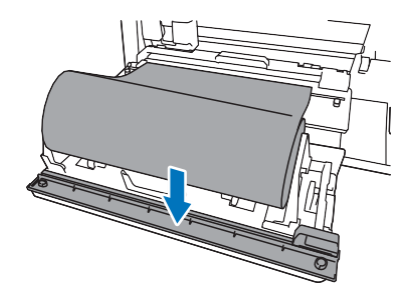

### <span id="page-15-0"></span>**Alimentarea materialului**

1 **În timp ce păstrați marginea din stânga a materialului aliniată cu ghidajul materialului rulat, introduceți încet materialul sub rolele de alimentare din stânga și dreapta. În timp ce țineți materialul introdus sub rolele de alimentare astfel încât** 

**materialul să nu se deplaseze, apăsați în panoul de comandă.**

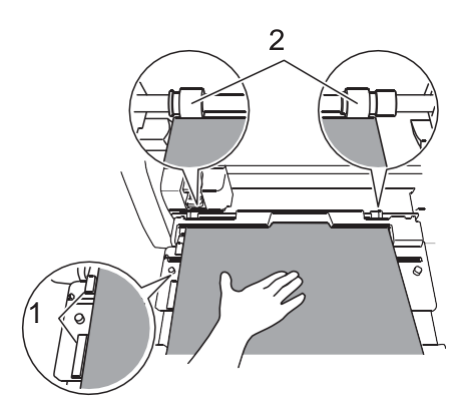

1 Ghidajul materialului rulat

2 Role de alimentare

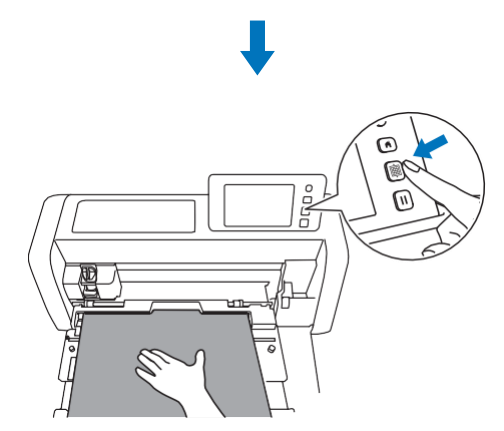

 După ce materialul este introdus în poziție, pregătirea sistemului de alimentare cu role este încheiată. În acest moment, asigurați-vă că rolele de alimentare din stânga și dreapta trec complet peste material.

#### $\mathbb{Z}$ **Rețineți**

• Dacă materialul se blochează, îndepărtați-l. Pentru detalii, consultați ["Dacă materialul se blochează în](#page-31-0) [mașină" de la pagina 30.](#page-31-0)

# <span id="page-16-0"></span>**Preluarea datelor de la sistemul de alimentare cu role în memoria mașinii și tăierea**

Copiați datele create în CanvasWorkspace (versiunea PC) în memoria mașinii de tăiat. Datele nu pot fi editate de la mașina de tăiat și funcțiile de scanare nu sunt disponibile.

#### <span id="page-16-1"></span>**Copierea datelor în memoria mașinii**

1 După selectarea "sistemului de alimentare cu role" din ecranul de pornire, selectați "Începeți tăierea materialului **rulat" în ecranul afișat mai jos.**

- Pentru detalii privind selectarea "Sistemului de alimentare cu role" în ecranul de pornire, consultați pașii [1](#page-10-2) și [2](#page-10-3) din ["Instalarea accesoriului de bază pe mașină" de](#page-10-1) la pagina 9.
- După aceasta, prin apăsarea  $\Box$ pe oricare din ecran veți reveni la ecranul afișat mai jos.

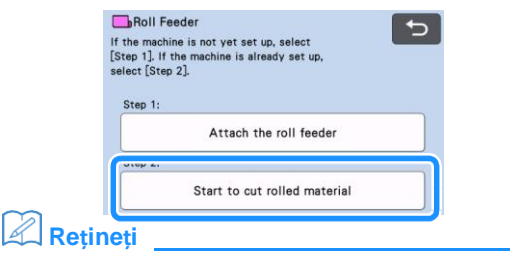

- Prin apăsarea **pe acest ecran sau a**  $\Box$  pe mașină după introducerea materialului, materialul este scos din mașină, apoi se afișează ecranul de pornire. Dacă nu a fost introdus niciun material, se afișează direct ecranul de pornire. Pentru a tăia materialul cu ajutorul sistemului de alimentare cu role, selectați din nou "Sistemul de alimentare cu role".
- Dacă acest ecran este afișat pe mașină, puteți accesa datele în timp ce acestea sunt transferate cu ajutorul unui cablu USB.

2 **Pentru copierea datelor de pe un drive USB, introduceți driveul în portul USB (pentru o unitate USB) de pe mașina de tăiat.**

3 **Selectați locația în care doriți să copiați datele apoi selectați modelul dorit.**

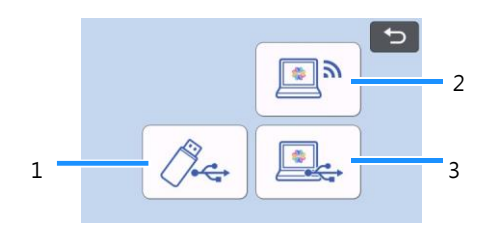

- 1 Copiați datele de pe un drive USB.
- Dacă pe drive-ul USB există mai multe directoare, apăsați un director pentru a se afișa lista modelelor conținute.
- Dacă există mai multe directoare sau modele, apăsați tastele tip săgeată de pe ecran pentru a naviga în sus sau în jos.

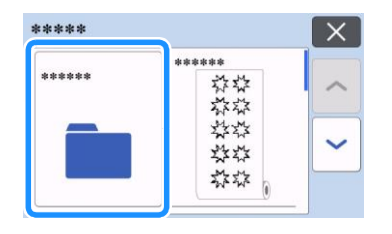

**Rețineți**

- Este nevoie de câteva momente pentru detectarea drive-ului USB. Așteptați 5 - 6 secunde după introducerea drive-ului USB înainte să apăsați orice tastă. (Durata de timp depinde de drive-ul USB.)
- Atunci când utilizați un drive USB cu indicator de acces, așteptați până când acesta nu mai clipește.
- Dacă se indică o eroare, apăsați din nou .
- Apăsați modelul pe care doriți să îl copiați, pentru a se afișa un ecran de confirmare a datelor.

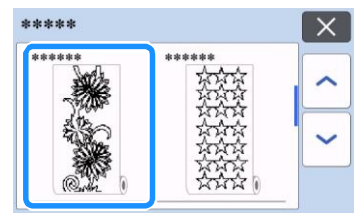

#### **Rețineți**

- Se afișează doar datele pentru un sistem de alimentare cu role.
- Indiferent de dimensiunea modelului, se afișează o suprafață de 610 mm (24") de la începutul modelului.

1 Copiați datele din CanvasWorkspace (prin conexiunea la rețeaua wireless).

 Se afișează un ecran de previzualizare a configurației modelului. Pentru detalii privind ecranul de previzualizare, consultați pasul [2](#page-17-1) din secțiunea ["Tăierea" de la pagina 16.](#page-17-0)

2 Copiați datele din CanvasWorkspace (cu ajutorul cablului USB).

 Se afișează un ecran de previzualizare a configurației modelului. Pentru detalii privind ecranul de previzualizare, consultați pasul [2](#page-17-1) din secțiunea ["Tăierea" de la pagina 16.](#page-17-0) 4 Confirmati datele, apoi apăsați tasta "OK".

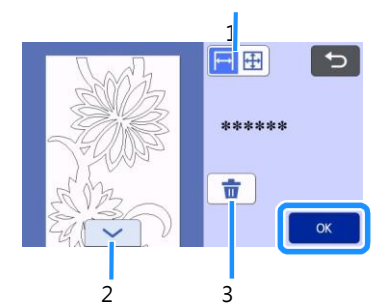

#### 1 Schimbați afișajul modelului.

Selectați  $\left| \right|$  pentru a se afișa modelul mărit pe o zonă de 12-inch.

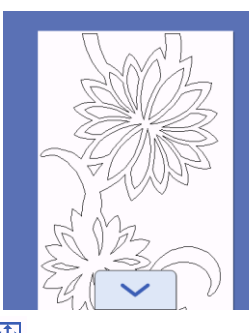

Selectați **+** pentru a se afișa modelul micșorat, astfel încât să fie afișat în întregime.

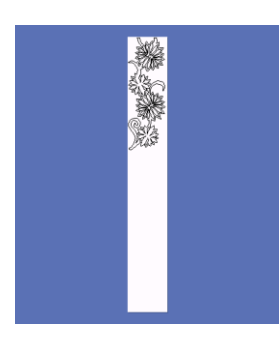

- 2 Navigați pe suprafața modelului
- 3 Ștergeți datele
- Se afișează ecranul de previzualizare.

# **Rețineți**

Atunci când modelul este afișat în format micșorat, se afișează o lungime maximă de tăiere de 1785 mm (70,3"), indiferent de dimensiunea modelului. Dacă modelul este mai scurt decât 1785 mm (70,3"), modelul va fi afișat cu un spațiu suplimentar, cu toate acestea, tăierea se va opri la capătul modelului. Spațiul suplimentar nu va fi inclus în datele de tăiere.

#### <span id="page-17-0"></span>**Decupare**

- Asigurați-vă că suportul automat al lamei a fost instalat în transportorul mașinii. Pentru detalii privind suportul de lame pe care îl puteți utiliza, consultați "Lame [compatibile" de la](#page-37-1) [pagina 36.](#page-37-1)
- 1 Ridicați pârghia scannerului (din partea stângă a mașinii) la "2".

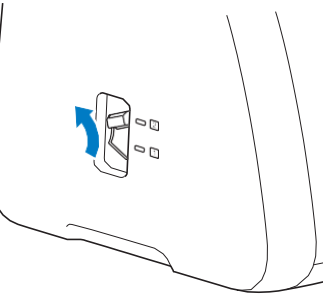

2 Selectați "Tăiere" în ecranul de previzualizare.

<span id="page-17-1"></span>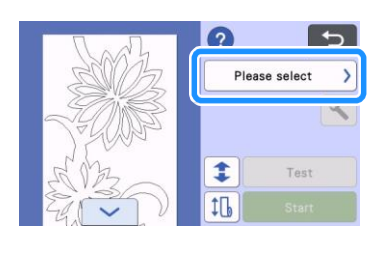

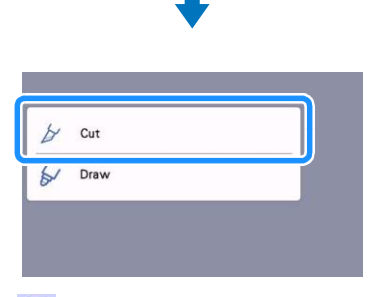

Apăsați <sup>ca</sup> ca să confirmați instrucțiunile de instalare a sistemului de alimentare cu role.

#### 3 **Pentru a efectua o tăiere de probă, apăsați tasta "Testare".**

• Pentru a tăia corect proiectul, efectuați o probă de tăiere în prealabil. Pentru detalii, consultați "Tăierea de probă" [de la pagina](#page-19-0) [18.](#page-19-0)

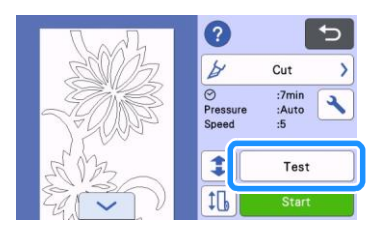

#### **Rețineți**

• Atunci când folosiți sistemul de alimentare cu role, funcția

de tăiere pe jumătate este pornită automat. Apăsați pentru a verifica setările. Pentru detalii, consultați pasul [4](#page-21-1) din ["Schimbarea setării presiunii de tăiere" de](#page-20-0) [la pagina 19.](#page-20-0)

#### 4 Pentru a efectua o alimentare de probă, apăsa

• Pentru detalii, consultați "Alimentarea de probă" de la pagina [20.](#page-21-0)

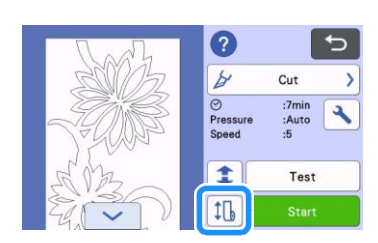

- 5 **Pentru a modifica poziția de începere a tăierii, apăsați .**
	- Pentru detalii, consultați "Schimbarea poziției de [începere a tăierii" de la pagina](#page-22-0) [21.](#page-22-0)

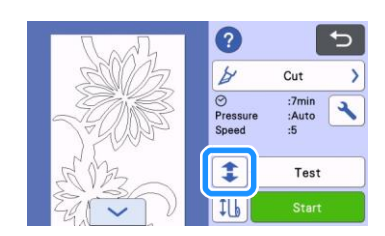

#### 6 **Apăsați tasta "Start" pentru a începe să tăiați.**

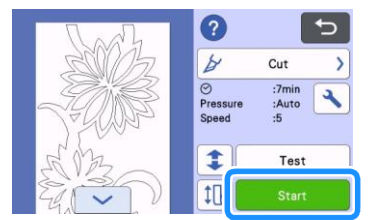

După finalizarea tăierii, mașina se oprește în partea de jos a modelului.

#### <span id="page-18-0"></span>7 **Pentru a tăia materialul în punctul în care se oprește**  decuparea, selectați "Finalizare".

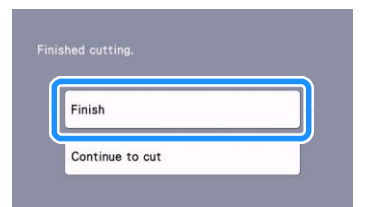

- Se afișează instrucțiuni privind alimentarea materialului. Confirmați datele, apoi apăsați tasta "OK".
- Materialul este alimentat până când partea de jos a modelului ajunge la trimer pe accesoriul de bază.

#### R) **Rețineți**

- Pentru a continua decuparea altor modele fără a tăia materialul, selectați "Continuați să tăiați". Pentru detalii, consultați "Tăierea continuă" de la pagina [22.](#page-23-0)
- Se afișează instrucțiuni privind tăierea materialului.
- Apăsați *p*entru a confirma instrucțiunile.

#### 8 **Instalați trimerul peste material.**

Aliniați găurile din trimer cu dinții accesoriului de bază.

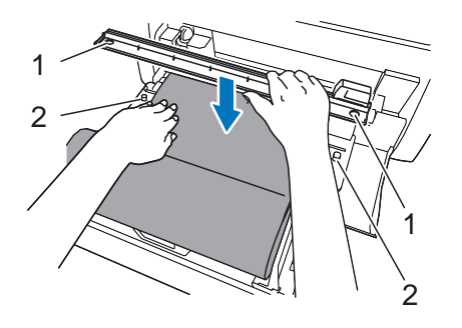

- 1 Gaură din trimer
- 2 Dintele accesoriului de bază

#### <span id="page-18-1"></span>9 **Apăsați ferm trimerul în jos pe partea dreaptă a materialului. Fixându-le în poziție, introduceți lama trimerului de la dreapta la stânga pentru a tăia materialul.**

Introduceți lama trimerului, apăsând ușor.

- Astfel, veți realiza o tăietură cu o margine de 10 mm (0,4") în partea de jos a modelului.
- Ca să opriți mașina și să scoateți materialul înainte de a-l tăia, apăsați  $[\Box]$  pentru ca mașina să transporte

materialul spre dvs.

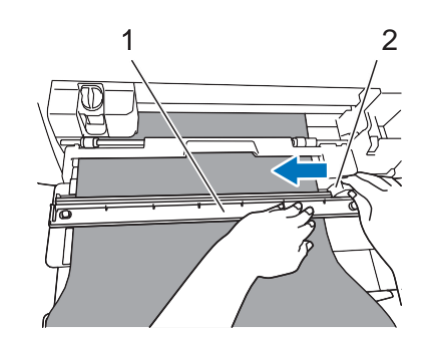

1 Trimer

2 Lama trimerului

**Notă**

Dacă materialul nu se taie ușor:

- Dacă tăierea nu începe cu ușurință, de exemplu, dacă materialul prinde lama, în loc să permită alunecarea lamei cu forță excesivă, citiți următoarele observații și încercați din nou. Introducerea lamei trimerului cu forță excesivă poate provoca deteriorări.
	- Dacă materialul nu este foarte maleabil, apăsați ferm trimerul în jos pe partea dreaptă a materialului.
	- Dacă materialul este suficient de maleabil și se ondulează ușor, apăsați ferm trimerul în centrul materialului.

10 **După tăierea materialului, confirmați instrucțiunile apoi**  apăsați tasta "OK".

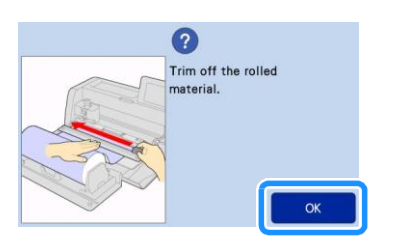

11 Pentru a scoate materialul tăiat, apăsați tasta "OK".

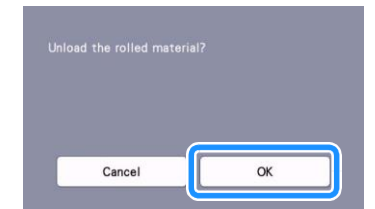

 Materialul tăiat este scos din mașină prin partea din spate a acesteia.

# <span id="page-19-0"></span>**Tăierea de probă**

Efectuați o tăiere sau un desen de probă pe tipul de material ce urmează să fie folosit, pentru a verifica dacă puteți obține rezultatul dorit. Această secțiune descrie procedura de realizare a tăierii de probă.

#### 1 **Apăsați tasta "Testare" din ecranul de tăiere.**

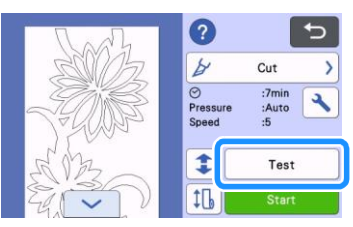

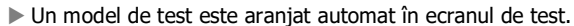

2 **Asigurați-vă că modelul de probă nu se suprapune cu modelul pentru proiectul dvs. Pentru a schimba locația modelului de probă,** 

**atingeți . Modelul de probă poate fi mutat trăgându-l pe ecran.**

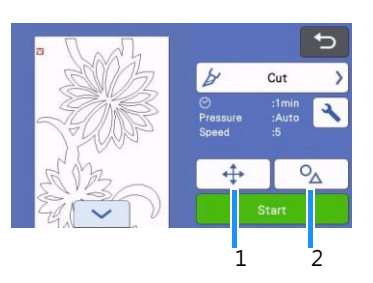

- 1 Schimbați dispunerea modelului. Atingeți pentru a efectua modificări în ecranul de editare, atunci când doriți să schimbați dispunerea modelului. Dacă se efectuează modificări la dispunerea modelului, la următoarea tăiere de probă modelul va fi dispus automat în aceeași locație.
- 2 Apăsați pentru a regla forma și dimensiunea modelului. Dacă modificați forma și dimensiunea modelului, la următoarea tăiere de probă modelul va fi dispus automat cu aceeași formă și dimensiune.

# **Rețineți**

- Ca setare implicită, modelul de probă este afișat în colțul din stânga sus în zona de tăiere.
- Pentru a verifica rezultatul tăierii de probă lăsând materialul în mașină, modelul de probă trebuie dispus mai jos decât locația implicită.

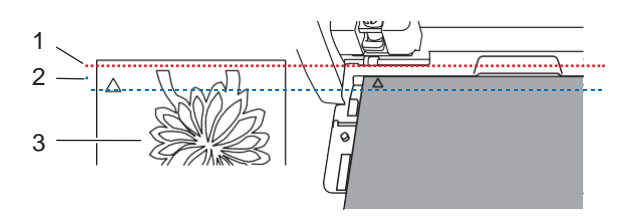

- 1 Marginea de sus a zonei de tăiere
- 2 Linia unde modelul de probă tăiat este dispus în mod implicit
- 3 Ecran de previzualizare a probei

#### 3 **Atingeți tasta "Start" pentru a iniția tăierea.**

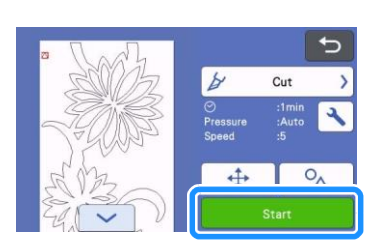

# **Rețineți**

- Atunci când folosiți sistemul de alimentare cu role, funcția de tăiere pe jumătate este pornită automat.
- La finalul procesului de tăiere, va apărea următorul ecran.

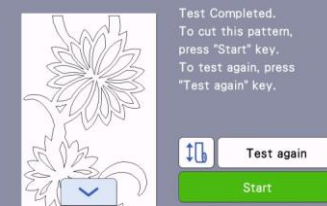

Verificați rezultatul tăierii de probă.

Pentru detalii, consultați "Verificarea rezultatelor tăierii de probă" de la pagina [19.](#page-20-1)

• Pentru a începe tăierea modelului proiectului dvs., apăsați tasta "Start".

Dupăfinalizarea tăierii, consultați pasul "din "Tăierea" de la [pagina 16.](#page-17-0)

- Pentru a efectua din nou o tăiere de probă, apăsați tasta "Repetare test". Pentru detalii, consultați "Schimbarea setării presiunii [de tăiere" de la pagina](#page-20-2) [19.](#page-20-2)
- Pentru a efectua o alimentare de probă, apăsați  $\lfloor \frac{1}{b} \rfloor$ Pentru detalii, consultați "Alimentarea de probă" de la pagina [20.](#page-21-0)

# <span id="page-20-1"></span>■**Verificarea rezultatelor tăierii de probă**

Reglați presiunea de tăiere conform rezultatelor tăierii de probă. Repetați tăierea de probă și reglați presiunea de tăiere până când materialul este tăiat uniform.

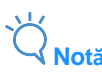

• Dacă lama intră în material, pot rămâne urme de tăiere pe suprafața mașinii, în locul de contact cu lama (1). În acest caz, există riscul ca tăierea să nu fie realizată corect. Contactați serviciul clienți Brother sau un centru de service autorizat Brother.

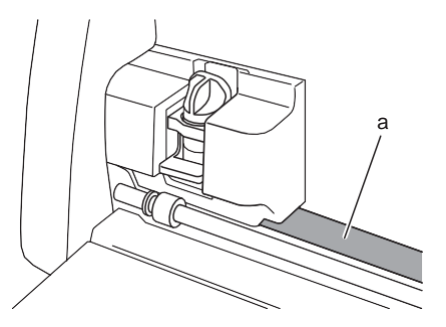

### **Presiunea corectă de tăiere**

Presiunea de tăiere este corectă atunci când stratul de suprafață al materialului este tăiat uniform iar hârtia suport nu este tăiată.

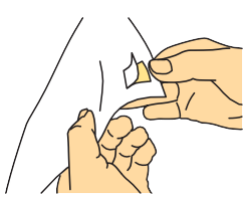

# **Rețineți**

Setul cu cârlig și spatulă (CASPHK 1) este util pentru desprinderea materialului tăiat pe jumătate de pe hârtia sau pelicula suport. Pentru achiziționarea setului cu spatulă și cârlig (CASPHK 1), contactați distribuitorul de la care ați cumpărat acest produs.

# <span id="page-20-2"></span>■**Schimbarea setării presiunii de tăiere**

Presiunea corectă de tăiere pentru tăieri pe jumătate este setată automat; cu toate acestea, unele tipuri de material nu sunt tăiate cu precizie.

Dacă materialul nu poate fi tăiat cu precizie, consultați tabelul următor și reglați setarea pentru presiunea de tăiere. Deoarece lama poate intra în material, efectuați o tăiere de probă de fiecare dată când creșteți setarea.

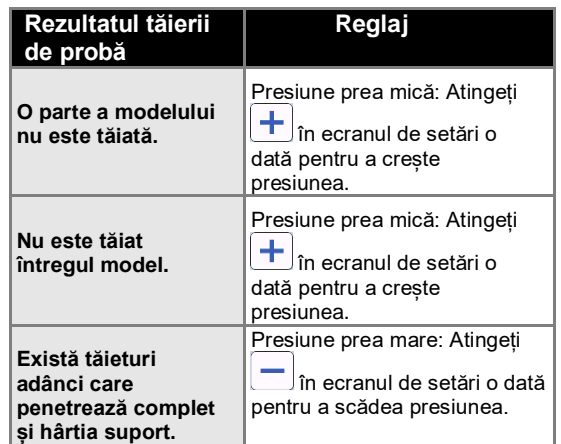

# <span id="page-20-0"></span>**Schimbarea setării presiunii de tăiere**

1 **Atunci când apare următorul ecran, după terminarea tăierii**  de probă, apăsați "Retestare" pentru a se afișa ecranul de **probă.**

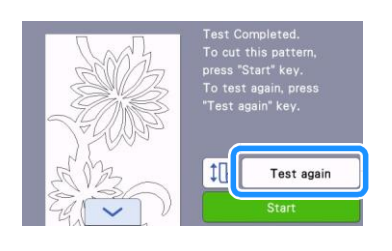

2 **Apăsați pentru a deplasa modelul de probă într-o locație diferită. Modelul de probă poate fi mutat trăgându-l pe ecran.**

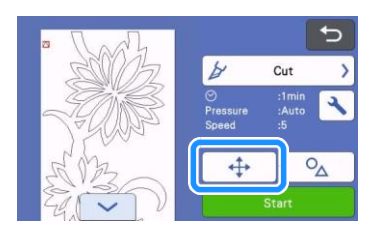

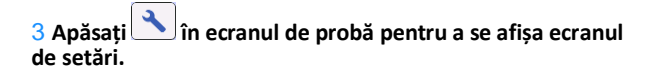

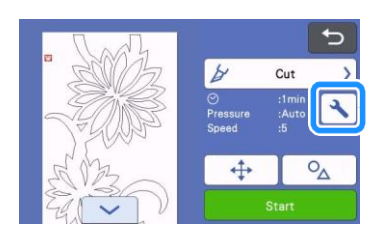

<span id="page-21-1"></span>4 **Apăsați sau pentru a regla presiunea de tăiere pentru tăieri pe jumătate.**

• După reglarea setărilor, atingeți tasta "OK".

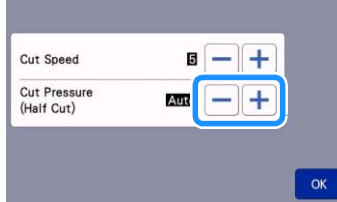

5 **Verificați dacă setările sunt afișate în ecranul de testare apoi efectuați din nou o tăiere de probă.**

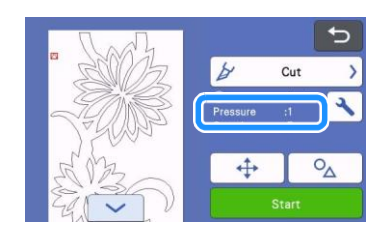

$$
\overleftrightarrow{Q}_{\text{Notă}}
$$

• Aveți grijă să nu creșteți presiunea prea mult. În caz contrar, lama se poate rupe. Dacă presiunea este prea mare, materialul nu va fi tăiat uniform.

# <span id="page-21-0"></span>**Alimentarea de probă**

Înainte de tăiere, puteți verifica dacă materialul este alimentat drept și dacă lungimea materialului este suficientă pentru lungimea modelului de tăiere. Pentru a verifica dacă materialul poate fi alimentat fără probleme, nu părăsiți mașina în timpul alimentării de probă.

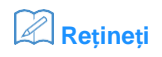

• Dacă bucata rămasă din material este prea scurtă, scoateți banda care fixează capătul materialului la miezul din hârtie, dacă există.

#### 1 **Asigurați-vă că pârghia scanerului (de pe partea stângă a**  mașinii) este ridicată la "2".

Pentru detalii, consultați "Tăierea" de la pagina [16.](#page-17-0)

2 **Apăsați în ecranul de tăiere.**

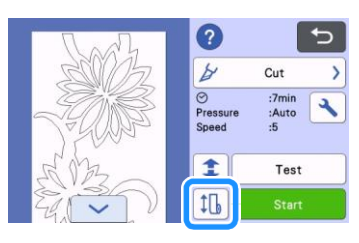

#### **Rețineți**

• Această operație poate fi efectuată și prin apăsarea

 $\boxed{\leftarrow}$ atunci când se afișează următorul ecran după finalizarea probei de tăiere.

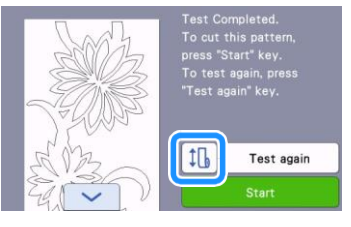

#### 3 **Asigurați-vă că materialul este încărcat în mașină. Atingeți**  tasta "Start" pentru a iniția tăierea de probă.

• Pentru detalii, consultati "Alimentarea materialului" de la [pagina 14.](#page-15-0)

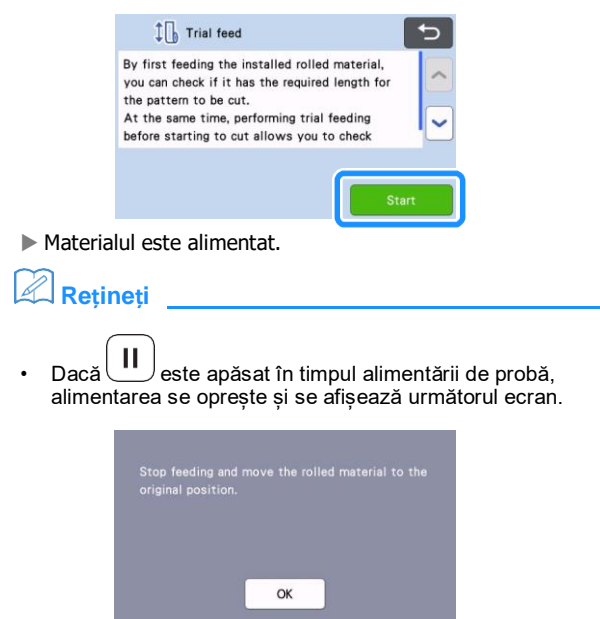

4 **După finalizarea probei de alimentare, se afișează următorul mesaj. Apăsați tasta "OK" pentru a reveni la ecranul anterior.**

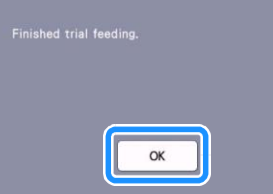

 Dacă lungimea materialului este suficientă pentru lungimea modelului de tăiere, se alimentează doar materialul corespunzător lungimii modelului, apoi materialul este transportat înapoi la poziția de start a alimentării. Dacă lungimea materialului nu este suficientă pentru lungimea modelului de tăiere, materialul nu este transportat înapoi la poziția de start.

# **Rețineți**

- Dacă materialul se blochează, îndepărtați-l. Pentru detalii, consultați ["Dacă materialul se blochează în](#page-31-0) mașină" de la [pagina 30.](#page-31-0)
- Dacă materialul se ondulează cu ușurință, acesta nu va fi transportat corect. În acest caz, aplatizați onduleurile apoi încărcați din nou materialul.

# <span id="page-22-0"></span>**Schimbarea poziției de începere a tăierii**

Poziția de începere a tăierii poate fi mutată în sus sau jos (în direcția de alimentare) până la locația dorită.

<span id="page-22-1"></span>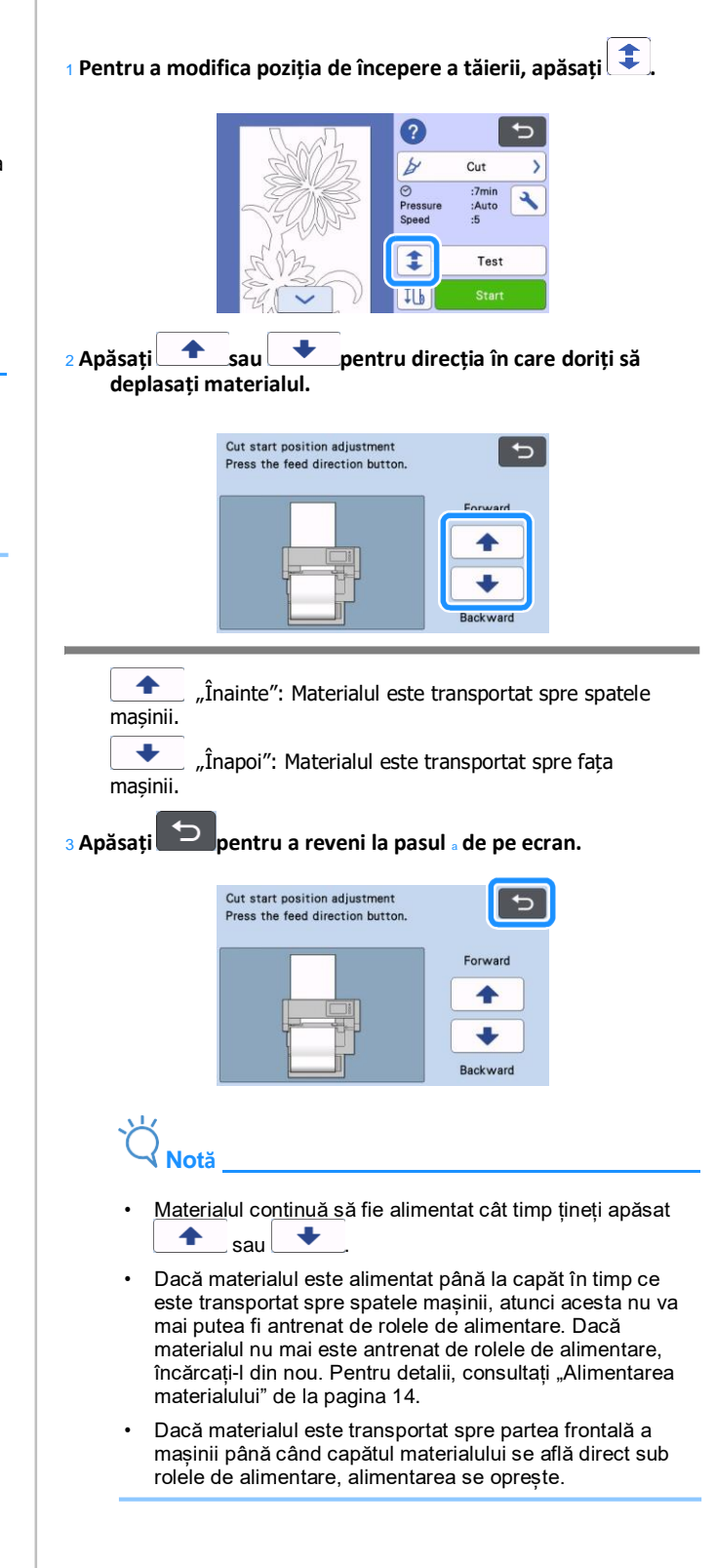

# <span id="page-23-0"></span>**Tăierea continuă**

După tăierea unui model, puteți continua să tăiați fie același model fie unul diferit, fără să tăiați materialul.

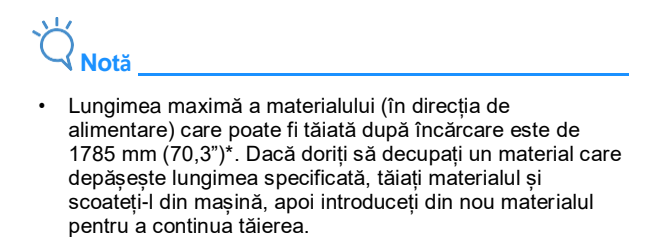

\* Aceasta depinde de material și de condițiile de funcționare specificate de Brother.

# ■**Tăierea repetată a aceluiași model**

1 Apăsați "Continuați să tăiați".

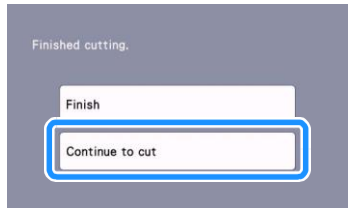

Se afișează ecranul de previzualizare.

<sup>2</sup> **Selectați "Tăiere" în ecranul de previzualizare, apoi apăsați tasta "Start" pentru a începe să tăiați.**

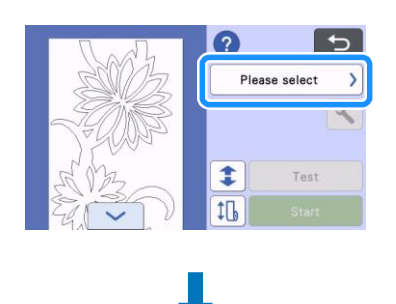

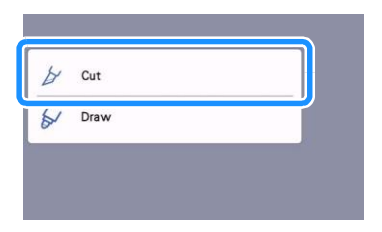

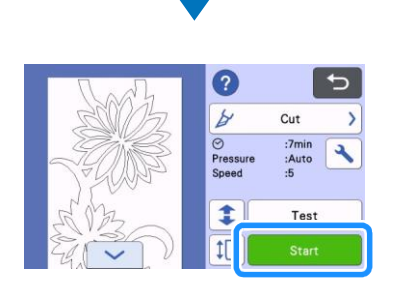

- Modelul afișat este tăiat.
- Tăierea începe de la marginea de jos a ultimului model decupat.

# **Rețineți**

- Pentru a modifica poziția de începere a tăierii, consultați ["Schimbarea poziției](#page-22-0) [de începere a tăierii" de la pagina 21.](#page-22-0)
- Poziția de începere a tăierii poate fi ajustată și prin adăugarea unui spațiu la începutul datelor de tăiere, în timpul creării acestora. Pentru detalii, consultați "Crearea [datelor de tăiere" de la](#page-6-1) [pagina 5.](#page-6-1)

# ■**Tăierea continuă cu un model diferit**

<sup>1</sup> **Apăsați "Continuați să tăiați".**

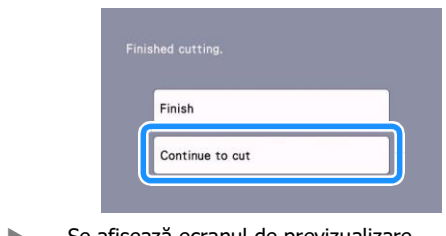

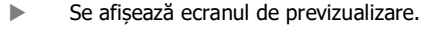

<sup>2</sup> **Apăsați în ecranul de previzualizare.**

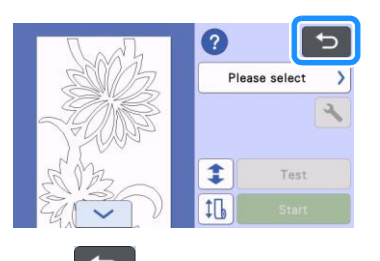

Când apăsați **D**, se afișează mesajul "Ștergerea datelor afișate pe ecran OK?". Apăsați tasta "OK".

<sup>3</sup> **Selectați "Începere tăiere material rulat" apoi accesați un alt model.**

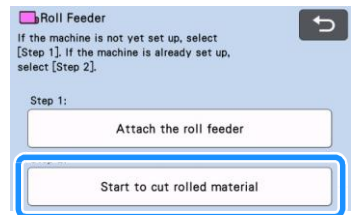

Pentru detalii, consultați "Preluarea datelor în memoria [mașinii" de la pagina 15.](#page-16-1)

# **Rețineți**

- Pentru a modifica poziția de începere a tăierii, consultați ["Schimbarea poziției](#page-22-0) de începere a tăierii" de [la pagina 21.](#page-22-0)
- Poziția de începere a tăierii poate fi ajustată și prin adăugarea unui spațiu la începutul datelor de tăiere, în timpul creării acestora. Pentru detalii, consultați "Crearea [datelor de tăiere" de la](#page-6-1) [pagina 5.](#page-6-1)

# <span id="page-24-0"></span>**Îndepărtarea sistemului de alimentare cu role pentru alimentarea cu ajutorul suportului**

Pentru atașarea materialului pe un suport în vederea tăierii, sistemul de alimentare cu role trebuie demontat.

<sup>1</sup> **Ridicați accesoriul de bază pentru a-l demonta de pe mașină.**

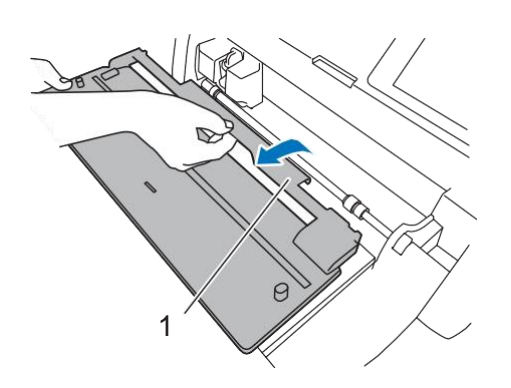

1 Accesoriu de bază

#### <sup>2</sup> **Trageți pârghia de eliberare a sistemului de alimentare (din dreapta mașinii) spre dvs.**

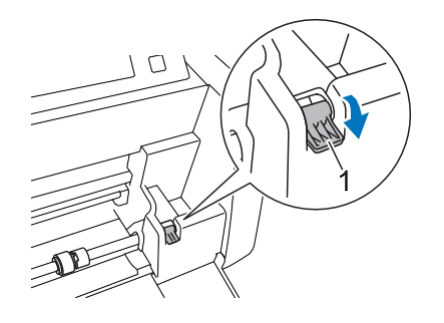

1 Pârghie de eliberare a sistemului de alimentare Doar partea dreaptă a arborelui este ridicată, iar arborele este deblocat.

<sup>3</sup> **Prindeți sistemul de alimentare cu role și butonul de blocare a acestuia apoi, în timp ce fixați în poziție sistemul de alimentare cu role, rotiți butonul de blocare spre spate, în poziția de deblocare ( ).**

Sistemul de alimentare cu role poate fi introdus.

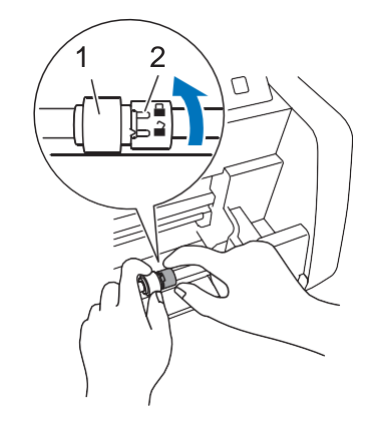

- 1 Sistem de alimentare cu role
- 2 Buton de blocare a sistemului de alimentare cu role

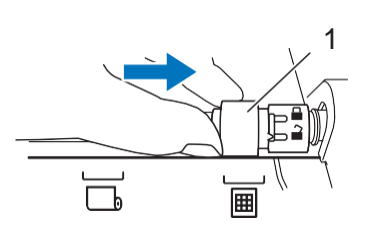

<sup>4</sup> **Introduceți sistemul de alimentare cu role de la la .**

1 Sistem de alimentare cu role

<sup>5</sup> **Luați sistemul de alimentare cu role și butonul de blocare a acestuia apoi, în timp ce fixați în poziție sistemul de alimentare cu role, rotiți butonul de blocare spre dvs., în poziția de blocare ( ).**

Sistemul de alimentare cu role este blocat în poziție.

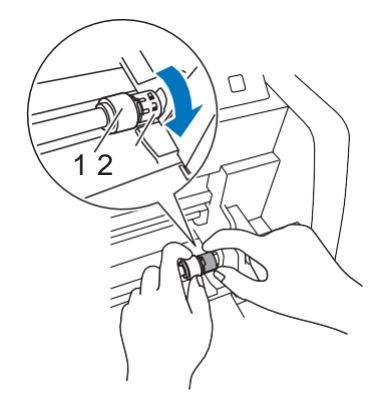

- 1 Sistem de alimentare cu role
- 2 Buton de blocare a sistemului de alimentare cu role

#### <sup>6</sup> **Returnați pârghia de eliberare a sistemului de alimentare (din dreapta mașinii) în poziția originală.**

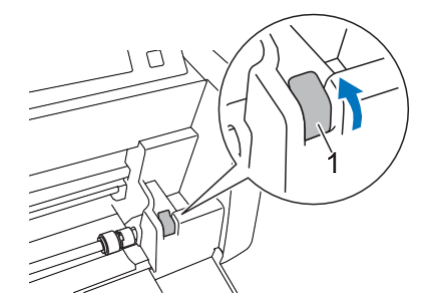

- 1 Pârghie de eliberare a sistemului de alimentare
- Doar partea dreaptă a arborelui este coborâtă, iar arborele este blocat.

 **În timp ce strângeți pârghia de reglare, împingeți plăcuța de ghidare din dreapta.**

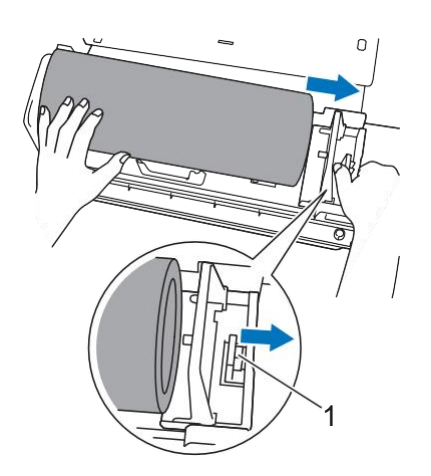

Pârghie de reglare

 **Scoateți materialul, asigurați-vă că acesta nu se prinde în dintele de pe plăcuța de ghidare a suportului rolei.**

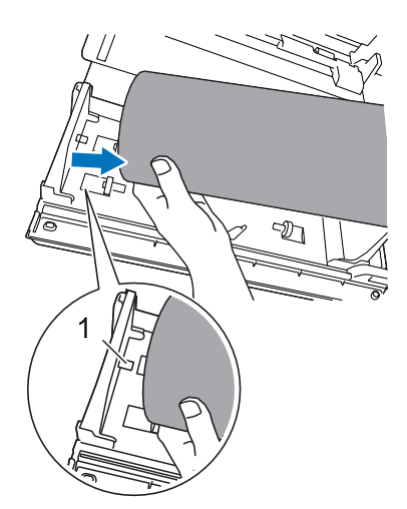

Dintele plăcuței de ghidare

 **Pliați plăcuțele de ghidare din stânga și din dreapta suportului rolei.**

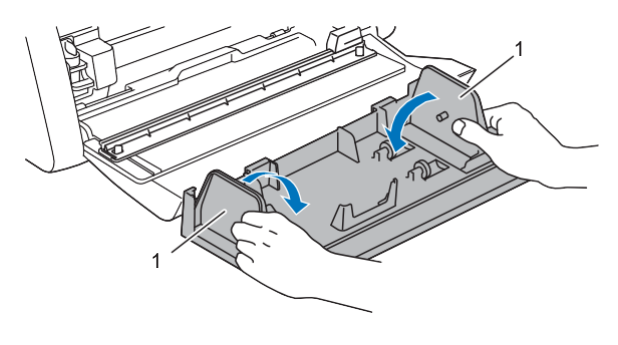

Plăcuța de ghidare

 **Ridicați suportul rolei pentru a scoate dinții de fixare de pe suport din găurile capacului frontal.**

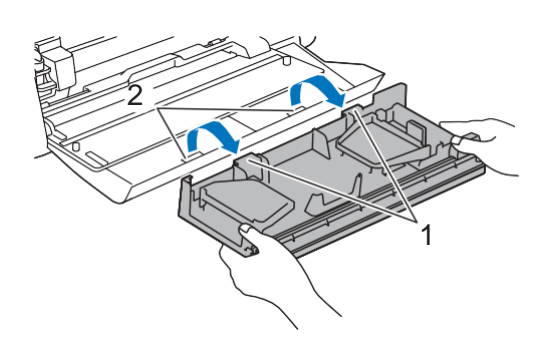

- Dinții suportului rolei
- Găuri în capacul frontal al tăvii

#### **Depozitați accesoriul de bază, suportul rolei și trimerului unul deasupra celuilalt.**

• Atunci când mutați suportul rolei, susțineți-l ferm de partea de jos cu ambele mâini.

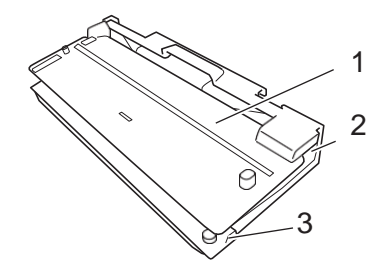

- Accesoriu de bază
- Suportul rolei
- Trimer

# <span id="page-26-1"></span><span id="page-26-0"></span>**Criterii pentru înlocuire**

Pentru funcționarea sigură a acestei mașini, înlocuiți următoarele componente consumabile confirm criteriilor de înlocuire. Pentru achiziționarea pieselor, contactați distribuitorul de la care ați cumpărat produsul sau cel mai apropiat centru de service autorizat Brother. Pentru detalii referitoare la accesoriile opționale, consultați manualul de utilizare [a mașinii de tăiat, sau informațiile de a pagina 2](#page-3-1) din acest manual.

#### **Lama de tăiere**

Înlocuiți când:

- tăieturile din material sunt neuniforme, reducând calitatea produsul finit
- marginea de tăiere este tocită
- lama este ciobită (Dacă nu taie nici atunci când extensia lamei sau presiunea de tăiere sunt setate la o valoare mai mare decât cea necesară, este posibil ca lama să fie ciobită.)

Pentru detalii despre înlocuirea lamei sau curățarea suportului, consultați manualul de utilizare a mașinii de tăiat.

### **Lama trimerului**

Înlocuiți când:

- tăieturile din material devin neuniforme sau materialul nu poate fi secționat cu o tăietură curată
- marginea de tăiere este tocită
- lama este ciobită

# **Rețineți**

• Nu dezasamblați lama trimerului.

# <span id="page-26-2"></span>**Înlocuirea lamei de tăiere**

# <span id="page-26-3"></span>■**Demontarea lamei de tăiere**

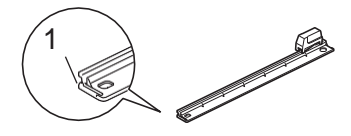

1 Opritor

#### <sup>1</sup> **Împingeți ușor opritorul din partea stângă a trimerului.**

 Opritorul se va deplasa în jos, astfel încât lama trimerului să poată fi demontată de pe trimer.

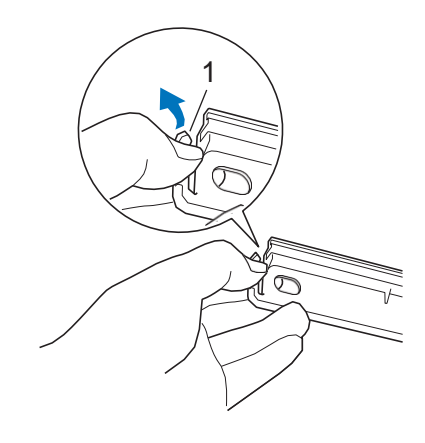

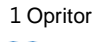

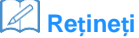

• Nu împingeți cu forță opritorul. În caz contrar, ecranul se poate deteriora.

#### <sup>2</sup> **Trageți lama trimerului către capătul din stânga pentru a-l scoate din trimer.**

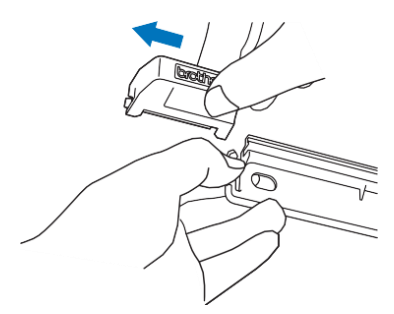

# <span id="page-27-0"></span>■**Montarea lamei de tăiere**

Lamă de tăiere instalată corect

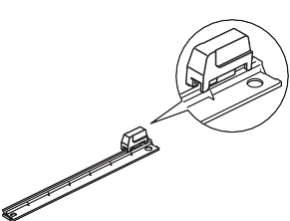

# **Împingeți ușor opritorul din partea stângă a trimerului.**

 Opritorul se va deplasa în jos, astfel încât lama trimerului să poată fi montată de pe trimer.

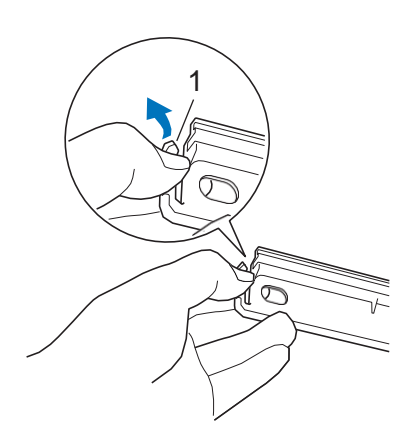

#### Opritor

 **Țineți lama trimerului așa cum este indicat în imaginea de mai jos, apoi introduceți dintele din dreapta pe șina trimerului.**

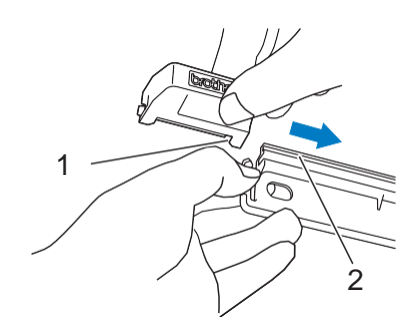

- Dinte pe lama trimerului
- Șină

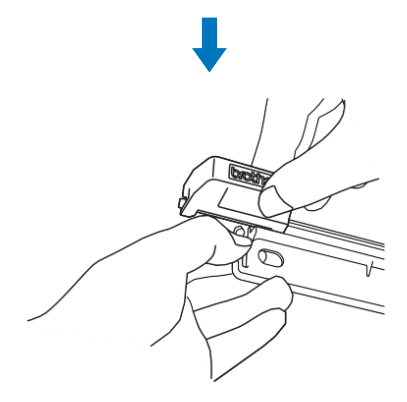

#### **Introduceți dintele din stânga pe șina trimerului.**

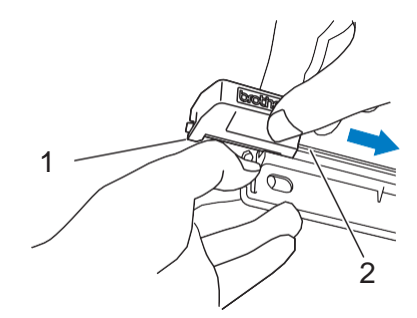

- Dinte pe lama trimerului
- Șină

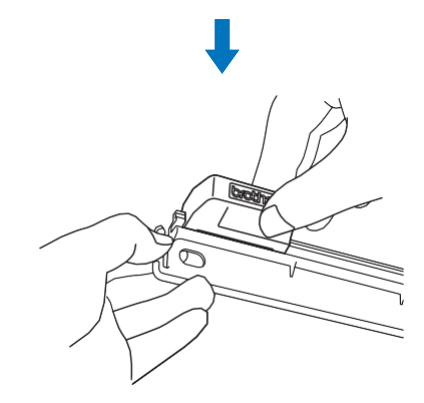

**Împingeți lama trimerului către capătul din dreapta.**

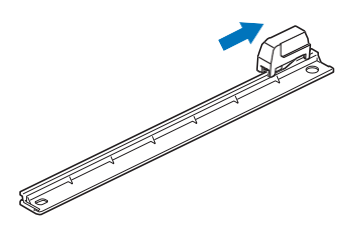

# <span id="page-28-0"></span>**Curățarea lamei de tăiere**

Dacă se acumulează resturi de material scame sau praf în interiorul lamei trimerului, aceasta nu va mai tăia materialul. Curățați periodic lama materialului.

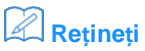

• Nu dezasamblați lama trimerului.

#### <sup>1</sup> **Scoateți lama trimerului din trimer.**

• Pentru detalii, consultați procedura din ["Demontarea lamei](#page-26-3) [trimerului" de la pagina 25](#page-26-3).

#### <sup>2</sup> **Utilizând o perie disponibilă în comerț, curățați resturile de tăiere, scamele și praful.**

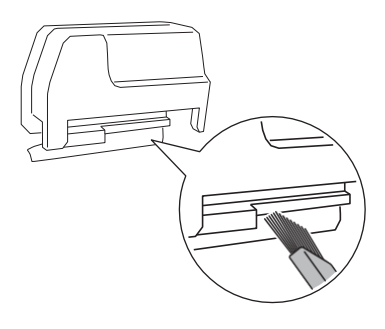

#### <sup>1</sup> **Montați lama trimerului pe trimer.**

• Pentru detalii, consultați procedura din ["Montarea lamei](#page-27-0) [trimerului" de la pagina 26](#page-27-0).

# <span id="page-29-0"></span>**Depanarea**

Dacă mașina nu mai funcționează corect, verificați următoarele probleme posibile precum și secțiunea FAQ de pe site-ul Brother Solutions Center [\(http://s.brother/cpoac/\)](http://s.brother/cpoac/) înainte de a solicita depanarea. Dacă problema persistă, contactați serviciul clienți Brother sau un centru de service autorizat Brother. Simbolul asterix (\*) care însoțește o pagină de referință face trimitere la manualul de utilizare a mașinii de tăiat. Pentru detalii privind depanarea rețelei wireless, consultați ghidul de instalare a rețelei wireless pentru mașina de tăiat.

### **Material**

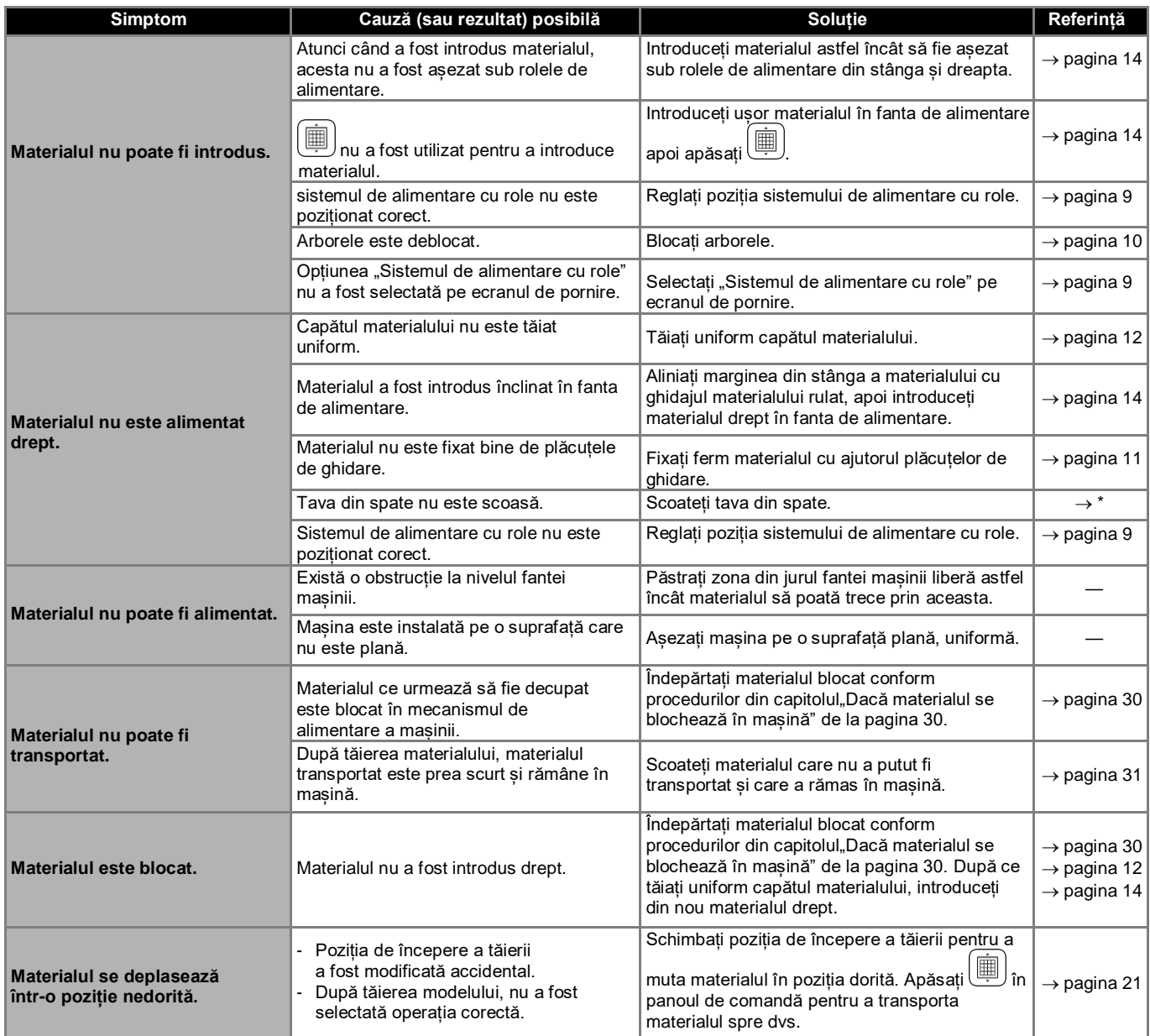

\* Pentru detalii, consultați manualul de utilizare a mașinii de tăiat.

# **Decupare**

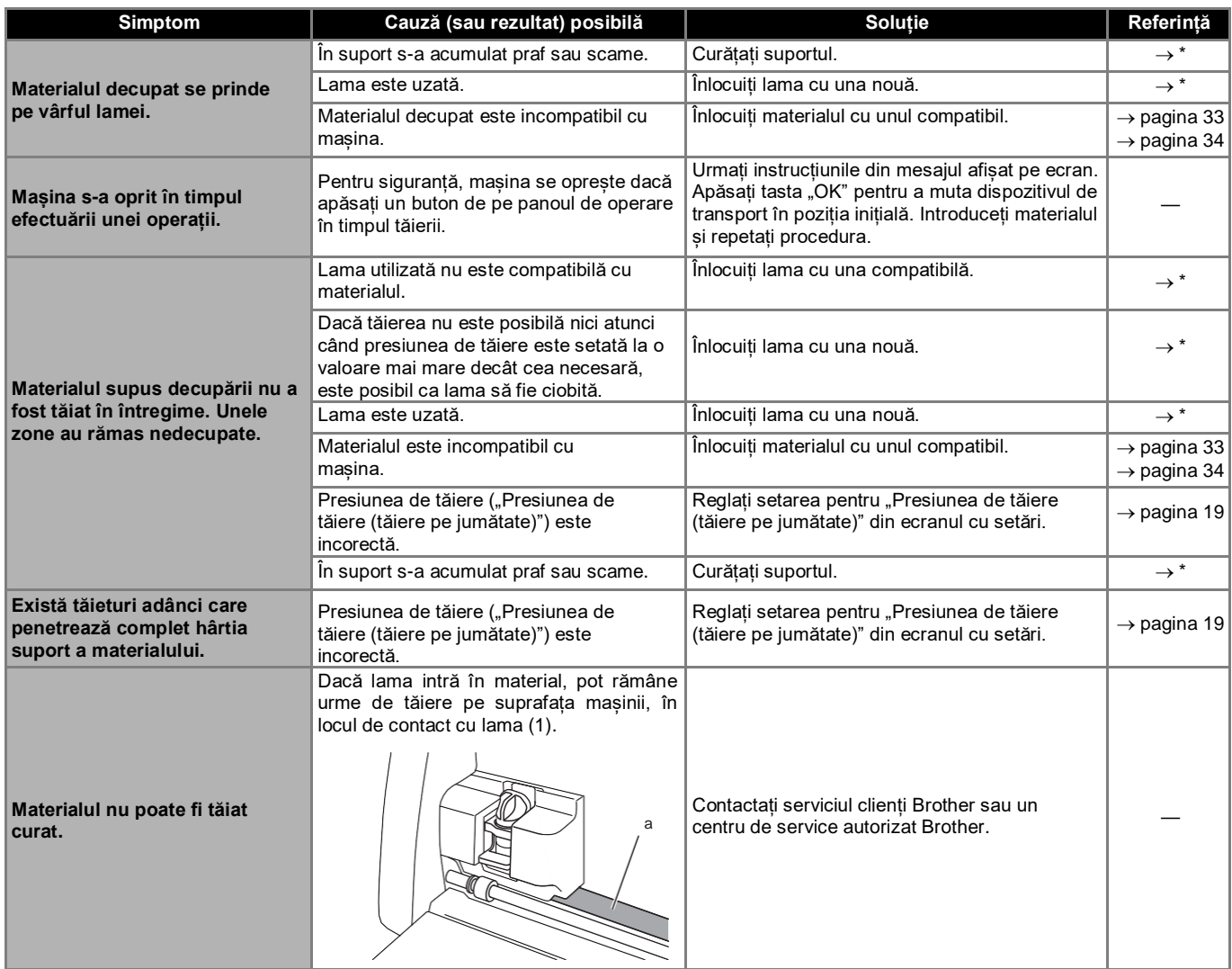

\* Pentru detalii, consultați manualul de utilizare a mașinii de tăiat.

# **Lama trimerului**

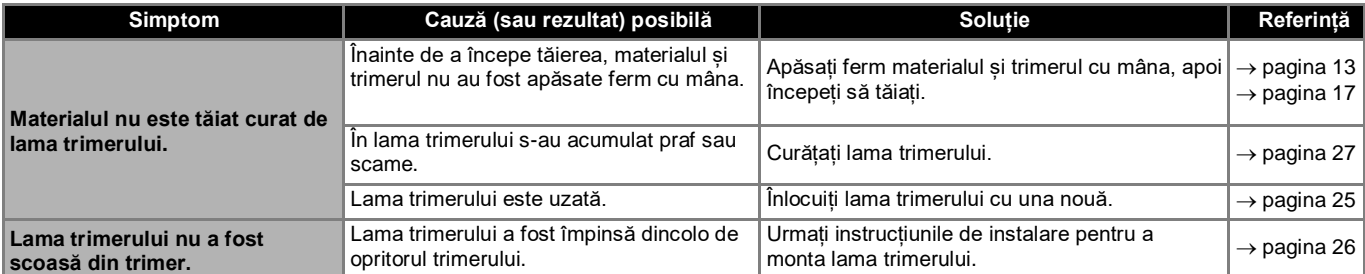

# <span id="page-31-0"></span>**Dacă materialul se blochează în mașină**

<sup>1</sup> **Apăsați pe panoul de comandă pentru a opri mașina.**

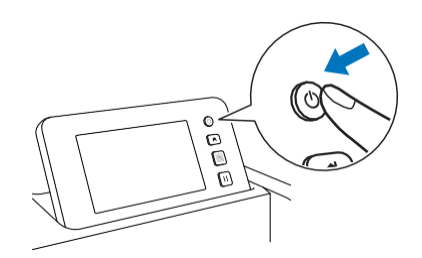

- <sup>2</sup> **Scoateți cablul de alimentare din priza de curent.**
- <sup>3</sup> **Scoateți accesoriul de bază de pe arbore.**

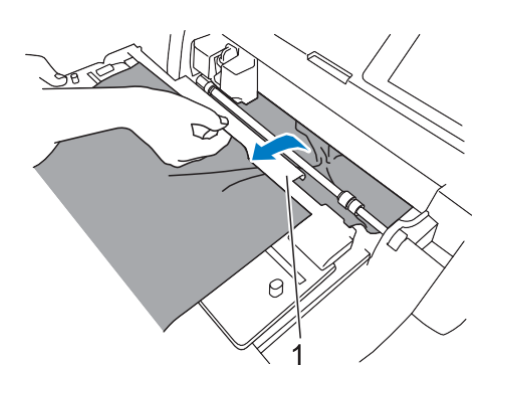

1 Accesoriu de bază

#### <sup>4</sup> **Trageți pârghia de eliberare a sistemului de alimentare (din dreapta mașinii) spre dvs.**

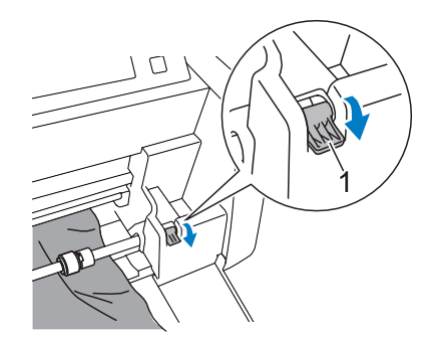

- 1 Pârghie de eliberare a sistemului de alimentare
- Doar partea dreaptă a arborelui este ridicată, iar arborele este deblocat. Acest lucru permite scoaterea cu ușurință a materialului blocat.

#### <sup>5</sup> **Scoateți materialul blocat.**

• Scoateți încet materialul. În caz contrar, piesele interne ale mașinii pot fi deteriorate.

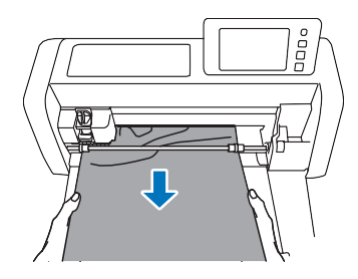

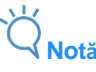

• Dacă materialul este prins sub glisieră și nu poate fi scos, asigurați-vă că mașina este oprită, scoateți suportul din glisieră apoi deplasați încet glisiera cu mâna pentru a scoate materialul.

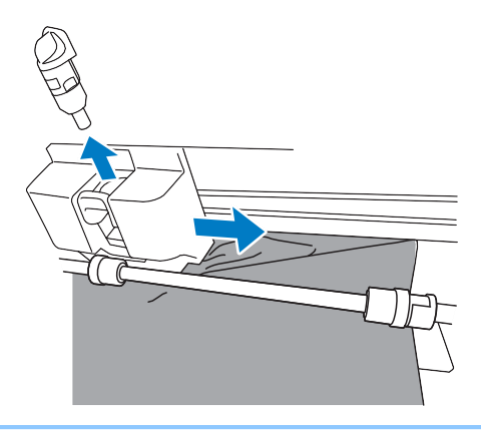

<sup>6</sup> **Returnați pârghia de eliberare a sistemului de alimentare (din dreapta mașinii) în poziția originală.**

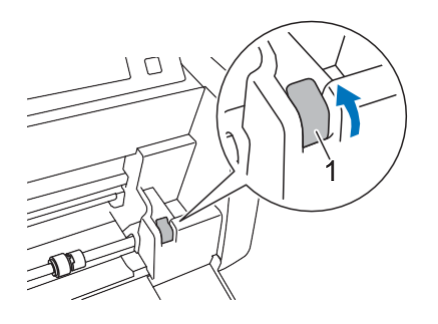

1 Pârghie de eliberare a sistemului de alimentare Doar partea dreaptă a arborelui este coborâtă, iar arborele este blocat.

#### <sup>7</sup> **Montați accesoriul de bază de pe arbore.**

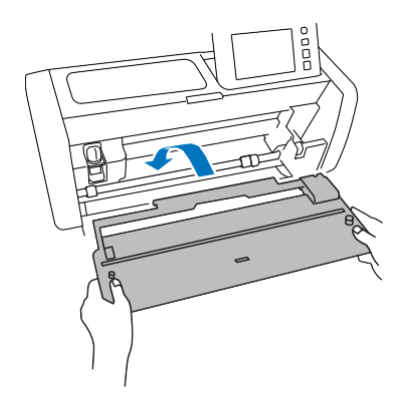

<sup>8</sup> **Introduceți ștecherul cablului de alimentare într-o priză electrică.**

# <sup>9</sup> **Apăsați pe panoul de comandă.**

Când se afișează ecranul de pornire, atingeți ecranul în orice punct.

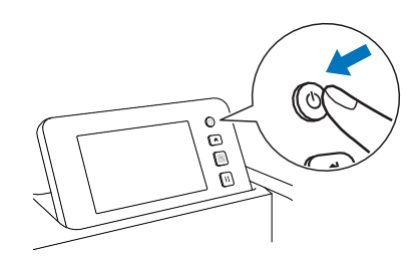

# <span id="page-32-0"></span>■**Dacă materialul blocat nu poate fi scos**

Materialul tăiat nu este scos din mașină prin partea din spate a acesteia. Urmați procedura descrisă mai jos pentru a scoate materialul blocat.

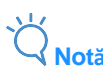

- După tăierea materialului cu lama trimerului, materialul scos prin partea din spate a mașinii este prea scurt și, prin urmare, rămâne în mașină.
- <sup>1</sup> **Apăsați pe panoul de comandă pentru a opri mașina.**
- <sup>2</sup> **Scoateți cablul de alimentare din priza de curent.**
- <sup>3</sup> **Scoateți complet tava posterioară a mașinii.**
	- Pentru detalii despre scoaterea tăvii posterioare, consultați manualul de utilizare a mașinii de tăiat.
- <sup>4</sup> **Scoateți materialul blocat.**

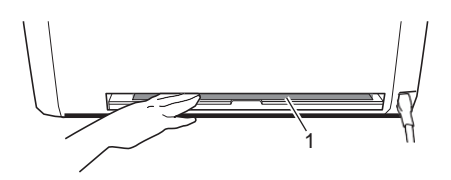

1 Material blocat

#### <sup>5</sup> **Instalați tava posterioară pe mașină.**

• Pentru detalii despre instalarea tăvii posterioare, consultați manualul de utilizare a mașinii de tăiat.

<sup>6</sup> **Introduceți ștecherul cablului de alimentare într-o priză electrică.**

# $\frac{7}{7}$  Apăsați $\circledcirc$  pe panoul de comandă.

Când se afișează ecranul de pornire, atingeți ecranul în orice punct.

# <span id="page-33-0"></span>**Mesaje de eroare**

Următorul tabel cuprinde o listă cu mesajele care pot fi afișate în timpul funcționării mașinii, precum și soluțiile corespunzătoare. Efectuați operațiunea necesară conform instrucțiunilor din mesajul sau soluția descrisă în acest document. Dacă problema persistă, contactați serviciul clienți Brother sau un centru de service autorizat Brother.

# <span id="page-33-1"></span>**Mesaje de eroare ale mașinii de tăiat**

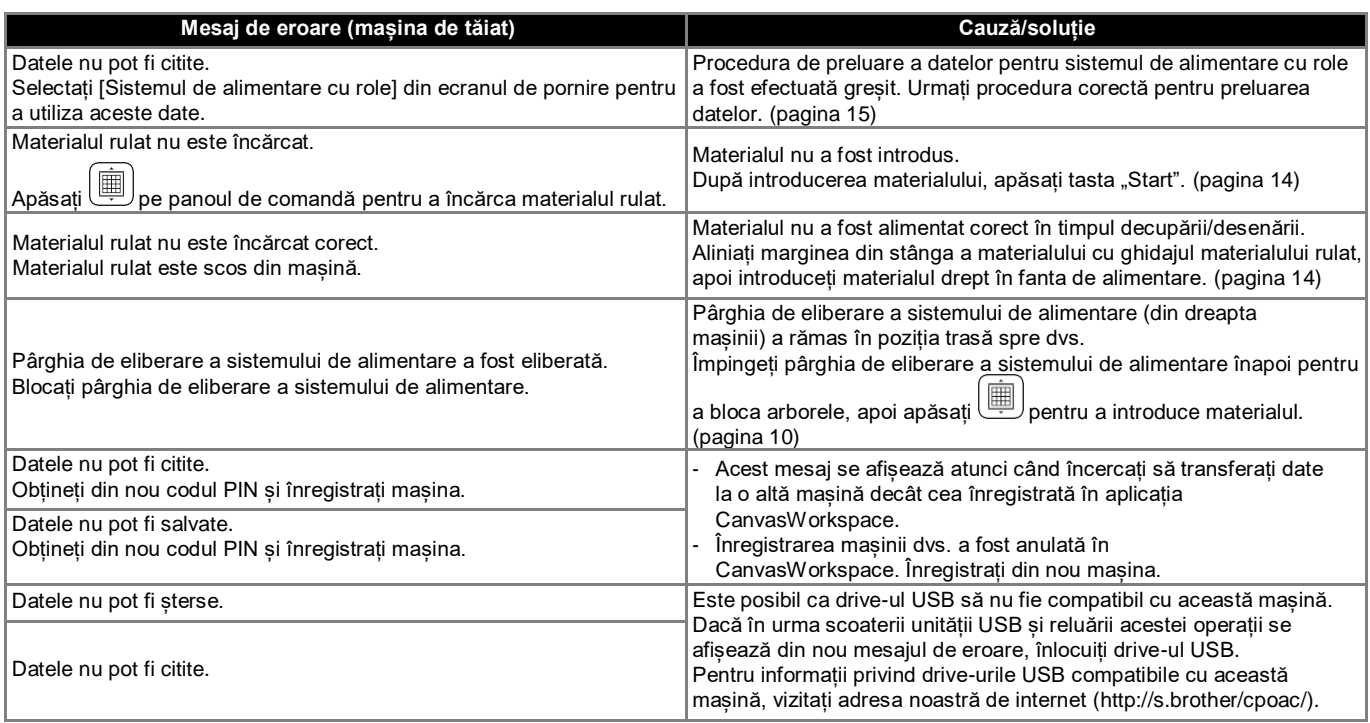

# <span id="page-33-2"></span>**Mesaje de eroare CanvasWorkspace**

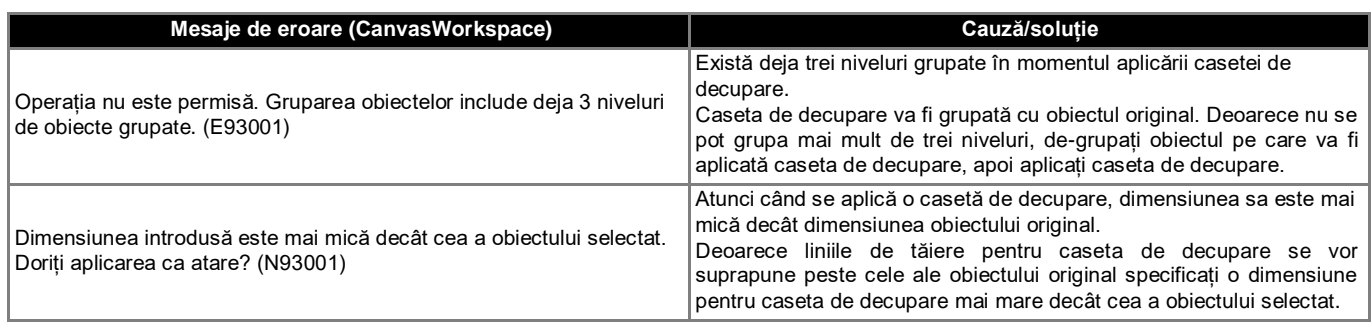

### <span id="page-34-1"></span><span id="page-34-0"></span>**Utilizarea sistemului de alimentare cu role**

Pentru utilizare cu autocolante din vinil sau materiale cu transfer termic în format rulat. Materialul rulat trebuie să aibă un suport iar mașina trebuie să poată recunoaște tăieturile pe jumătate.

Materialul rulat poate fi introdus direct în mașină (fără a fi atașat la un suport) și apoi tăiat. Cu acest accesoriu care fixează materialul, acesta poate fi derulat uniform și introdus corect în mașină. Utilizarea sistemului de alimentare cu role elimină necesitatea de a atașa materialul la un suport, ceea ce face posibilă tăierea modelelor lungi sau tăierea modelelor multiple, continuu și eficient.

Sistemul de alimentare cu role este conceput special pentru ScanNCut DX. Acesta nu poate fi utilizat cu alt model decât ScanNCut DX.

Pentru a utiliza funcția sistemului de alimentare cu role, trebuie să instalați aplicația dedicată CanvasWorkspace (versiunea PC) pe computerul dvs. și să editați modelul cu ajutorul acesteia.

#### <span id="page-34-2"></span>**Materiale compatibile**

Tăierea pe jumătate trebuie efectuată pentru a tăia materialul fără a-l atașa la un suport. (Tăieturile pe jumătate sunt uneori denumite și "kiss cuts".)

Tăierea pe jumătate reprezintă procesul de tăiere exclusivă a suportului adeziv al materialului dublu (de obicei autocolant din vinil sau hârtie termo\*), fără a tăia și stratul suport, cum ar fi hârtia suport sau folia suport. Prin urmare, doar materialele compatibile cu această procedură pot fi tăiate pe jumătate cu ajutorul mașinii de tăiat echipată cu sistemul de alimentare cu role. Materialele care nu au un strat suport (hârtie termo, rolă de hârtie de desen etc.) nu pot fi tăiate cu acest accesoriu. În loc să utilizați sistemul de alimentare cu role, atașați aceste tipuri de materiale la un suport și tăiați-le.

\* Accesoriul de alimentare cu role: Pentru a fi utilizat împreună cu **selectați** materiale termoadezive.

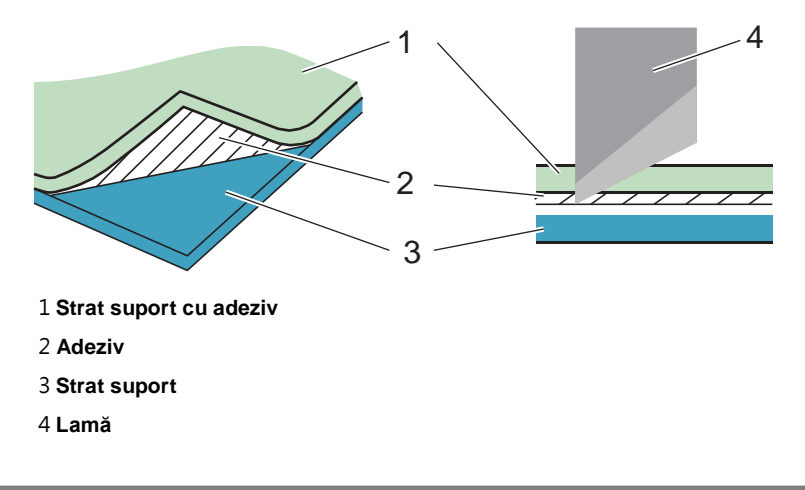

#### <span id="page-34-3"></span>**Exemple de materiale care pot fi utilizate**

#### <span id="page-34-4"></span>● Autocolant din vinil

Acest material autocolant este utilizat pentru decorarea articolelor de semnalizare, ferestrelor, pereților sau vehiculelor. Materialul constă din două straturi: o foaie adezivă și un suport (hârtie sau folie). După utilizarea mașinii de tăiat pentru a decupa modelul dorit, cum ar fi un text sau un logo, doar de pe stratul autocolant, atașați modelul direct pe perete, vehicule sau altă suprafață.

\* Faceți o probă pe o suprafață mică înainte de a lipi autocolantul, pentru a evita deteriorările.

#### **Aplicarea autocolantului din vinil pe o suprafață**

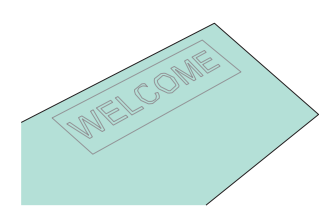

Tăiați pe jumătate modelul dorit cu ajutorul mașinii de tăiat.

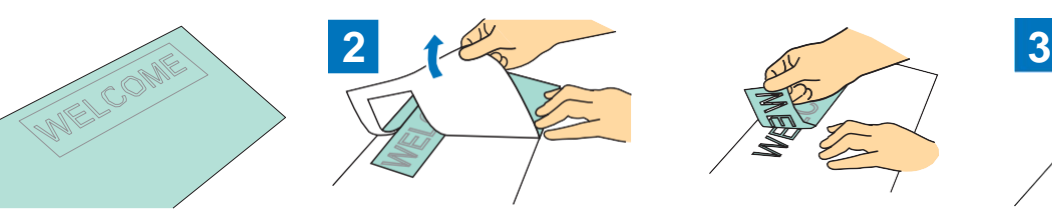

Dezlipiți excesul, lăsând doar modelul pe suport. (Decuparea) Atașați foaia de aplicare \*1 pe

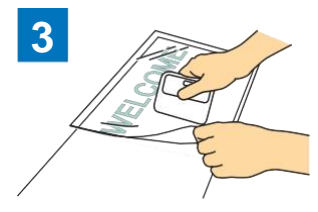

suprafața suportului pe care rămâne modelul. (\*2)

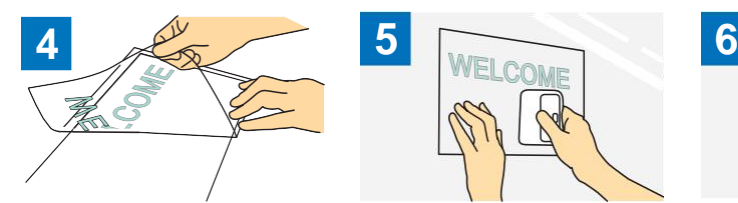

Transferați modelele decupate pe foaia de aplicare astfel încât să rămână corect aranjate.

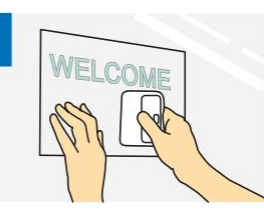

După ce curățați suprafața, lipiți bucățile decupate de autocolant pe foaia de aplicare. (\*2)

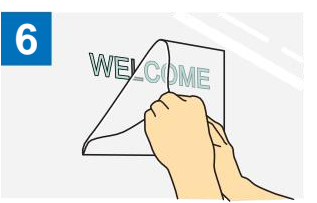

La final, dezlipiti foaia de aplicare.

- \*1 Foaia de aplicare (denumită și hârtie sau foaie de transfer) este o foaie cu aderență scăzută folosită pentru lipirea autocolantului din vinil pe suprafața țintă. Folosiți această foaie împreună cu autocolantul din vinil.
- \*2 Folosiți racleta (CASCP1) sau spatula (CABRY1) pentru atașarea foii de aplicare și pentru transferul bucăților decupate de autocolant pe suprafața țintă. Pentru achiziționarea racletei (CASCP1) sau spatulei (CABRY1), contactați distribuitorul de la care ați cumpărat acest produs.
- <span id="page-35-0"></span>● Material termoadeziv

Materialul termoadeziv este utilizat pentru transferul modelelor termoadezive pe materiale cum ar fi tricouri sau bluze. Materialul constă din două straturi: o foaie adezivă termoplastică și o foaie de transfer (hârtie sau folie). După decuparea modelului cu ajutorul mașinii de tăiat, cum ar fi a unui text sau a unui logo, de pe foaia adezivă termoplastică, atașați modelul la suprafața țintă, apăsând suportul cu o presă sau un fier de călcat.

\* Consultați instrucțiunile producătorului incluse cu materialul termoadeziv.

#### **Aplicarea materialului termoadeziv pe suprafețe**

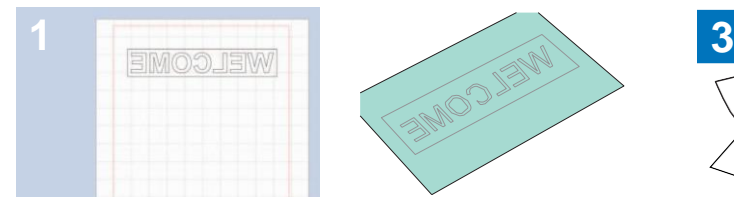

Creați propriul model în CanvasWorkspace. Asigurați-vă că modelul este întors creând o imagine în oglindă. Pentru detalii, consultați manualul de utilizare a mașinii de

tăiat.

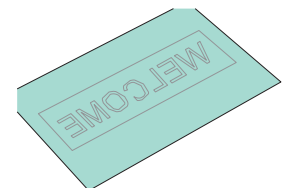

Tăiați pe jumătate modelul dorit cu ajutorul mașinii de tăiat. (\*1)

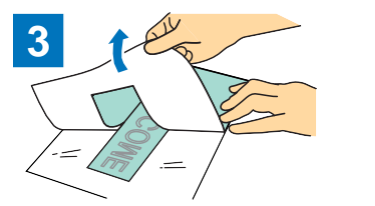

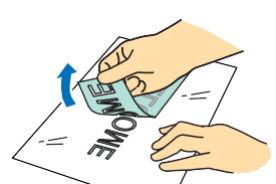

Dezlipiți excesul, lăsând doar modelul pe suport. (Decuparea)

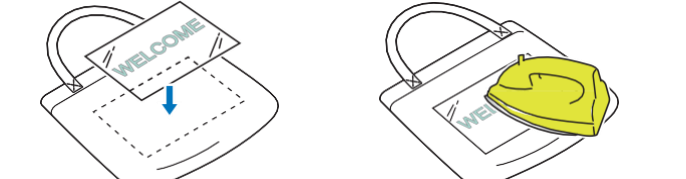

Având suportul orientat în sus, așezați foaia tăiată la pasul 3 pe o suprafață țintă, cum ar fi un material (\*2).

Transferați modelul cu o presă sau un fier de călcat. (\*3)

Dezlipiți suportul.

- \*1 Atunci când încărcați o rolă de material termoadeziv într-o mașină de tăiat echipată cu sistem de alimentare cu role, asigurați-vă că materialu[l este orientat corect.](#page-36-1) [\(pagina 35\)](#page-36-1)
- \*2 Verificați mai întâi dacă pe suprafața țintă poate fi aplicat un material termoadeziv.
- \*3 Condițiile de transfer termic (temperatură, timp de apăsare etc.) diferă în funcție de materialul utilizat. Folosiți materialul conform manualului inclus.

# <span id="page-36-0"></span>**Materiale incompatibile**

Următoarele materiale nu pot fi utilizate, chiar dacă sunt prevăzute cu hârtie sau folie suport. Materialul se poate separa, provocând blocarea în timpul procesului de tăiere.

### <span id="page-36-1"></span>■ Material al cărui capăt de ondulează în sus atunci când rola este încărcată cu hârtia sau folia **suport orientată în jos**

Verificați acest lucru în cazul materialelor termoadezive.

În cazul în care capătul materialului se ondulează în sus, tăiați-l la dimensiunea corespunzătoare apoi atașați-l pe un suport.

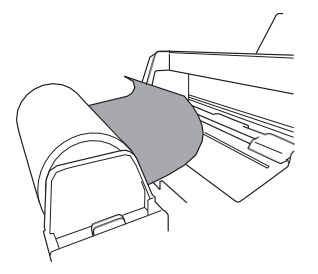

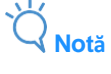

- Dacă materialul termoadeziv rulat are o lungime de 610 mm (24") sau mai puțin, se recomandă să utilizați suportul nostru opțional pentru tăiere de 12" × 24" (305 mm × 610 mm).
- Dacă materialul rulat este mai lung de 610 mm (24"), tăiați la dimensiunea de 610 mm (24") sau mai puțin, apoi atașați la suportul nostru opțional de tăiere de 12" × 24" (305 mm × 610 mm).

 $\blacktriangleright$  În caz contrar, materialul se poate bloca în mașină.

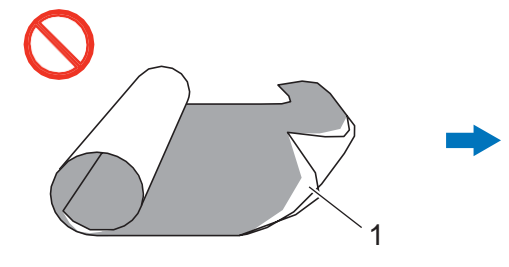

1 Rolă cu hârtie suport (folie suport) pe fața exterioară

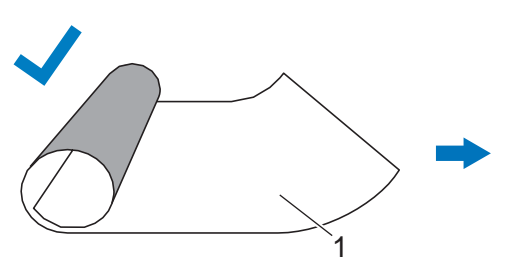

1 Rolă cu hârtie suport (folie suport) pe fața interioară

# ■ Material cu marginile din dreapta și din stânga neparalele

- Marginile din dreapta și din stânga nu sunt paralele. În timpul alimentării materialului, acesta pierde contactul
- 

Când capătul materialului se ondulează în sus, acesta nu va fi alimentat corect.

Când capătul materialului este plat sau se ondulează în jos, acesta va fi alimentat corect.

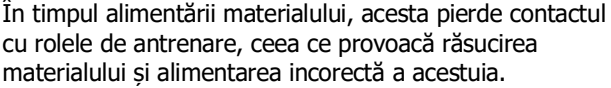

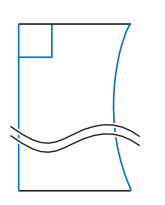

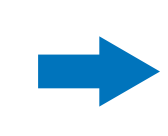

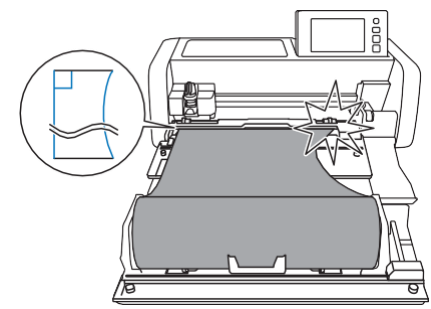

Marginile din dreapta și din stânga sunt paralele. Materialul este alimentat corect.

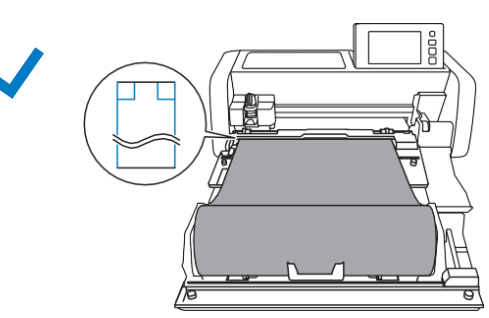

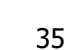

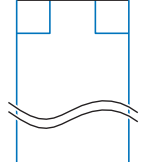

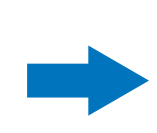

# <span id="page-37-0"></span>**Dimensiunile materialelor rulate care pot fi încărcate în sistemul de alimentare cu role**

În sistemul de alimentare cu role puteți încărca materiale rulate cu următoarele dimensiuni.

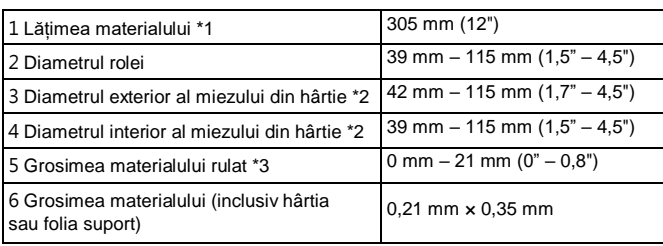

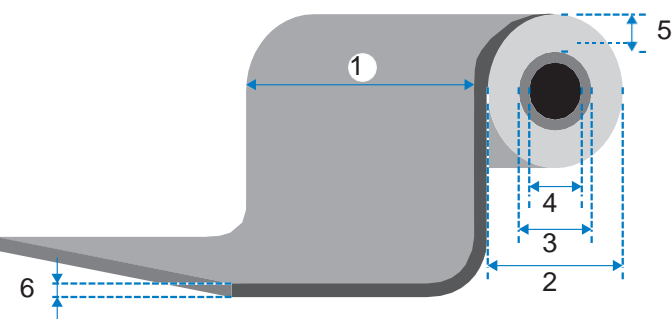

\*1 Lățimea maximă a suprafeței de tăiere este de 251,8 mm (9,9"). Anumite zone din dreapta și stânga materialului nu pot fi tăiate. \*2 Pentru materiale cu miez din hârtie

\*3 [Lungimea maximă \(în direcția de alimentare\) a suprafeței de tăiere este de 1.785 mm \(70,3"\).\(Pentru detalii, consultați "](#page-23-0)Tăierea continuă" de la pagina [22.](#page-23-0)) Dacă lungimea materialului (în direcția de alimentare) rămasă pe rolă este de 305 mm (12") sau mai puțin sau dacă dimensiunea foii de material este de 305 mm x 305 mm (12" x 12"), atașați-l pe un suport pentru alimentare și tăiere.

# <span id="page-37-1"></span>**Lame compatibile**

Atunci când tăiați cu ajutorul sistemului de alimentare cu role (fără să folosiți suportul), tăierea pe jumătate este efectuată automat. Atunci când folosiți sistemul de alimentare cu role, utilizați suportul lamei automate și lama automată. Dacă utilizați suportul lamei automate și lama automată, faceți o tăiere de probă cu același material pe care doriți să îl utilizați în proiectul dvs., pentru a verifica dacă materialul poate fi tăiat cu precizie. Dacă tăierea automată pe jumătate nu este efectuată corect, presiunea de tăiere poate fi reglată [manual.](#page-20-2)Pentru detalii privind reglarea presiunii de tăiere, consultati "Schimbarea [setării presiunii de tăiere" de la](#page-20-2) pagina 19.

# <span id="page-37-2"></span>**Poziția pârghiei scannerului**

În timpul alimentării materialului, acesta poate lovi mecanismul de alimentare a mașinii, ceea ce conduce la o alimentare incorectă. Când tăiați cu ajutorul sistemului de alimentare cu role, ridicați pârghia scannerului (din partea stângă a mașinii) la "2".

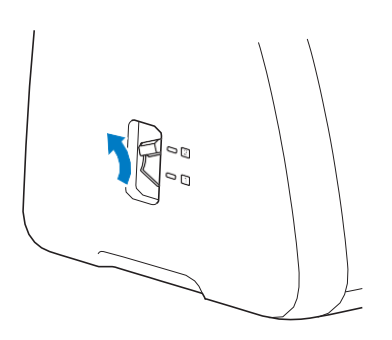

Română Versiunea A